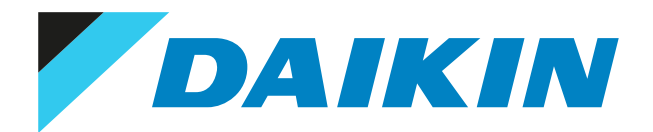

Справочное руководство пользователя Моноблочные чиллеры с воздушным охлаждением и моноблочные воздушно-водяные тепловые насосы

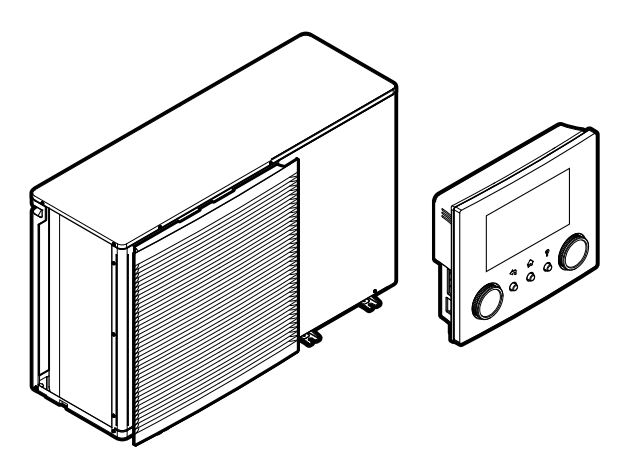

EWAA011~016DAV3P EWAA011~016DAW1P EWAA011~016DAV3P-H-EWAA011~016DAW1P-H- EWYA009~016DAV3P EWYA009~016DAW1P EWYA009~016DAV3P-H-EWYA009~016DAW1P-H-

## Содержание

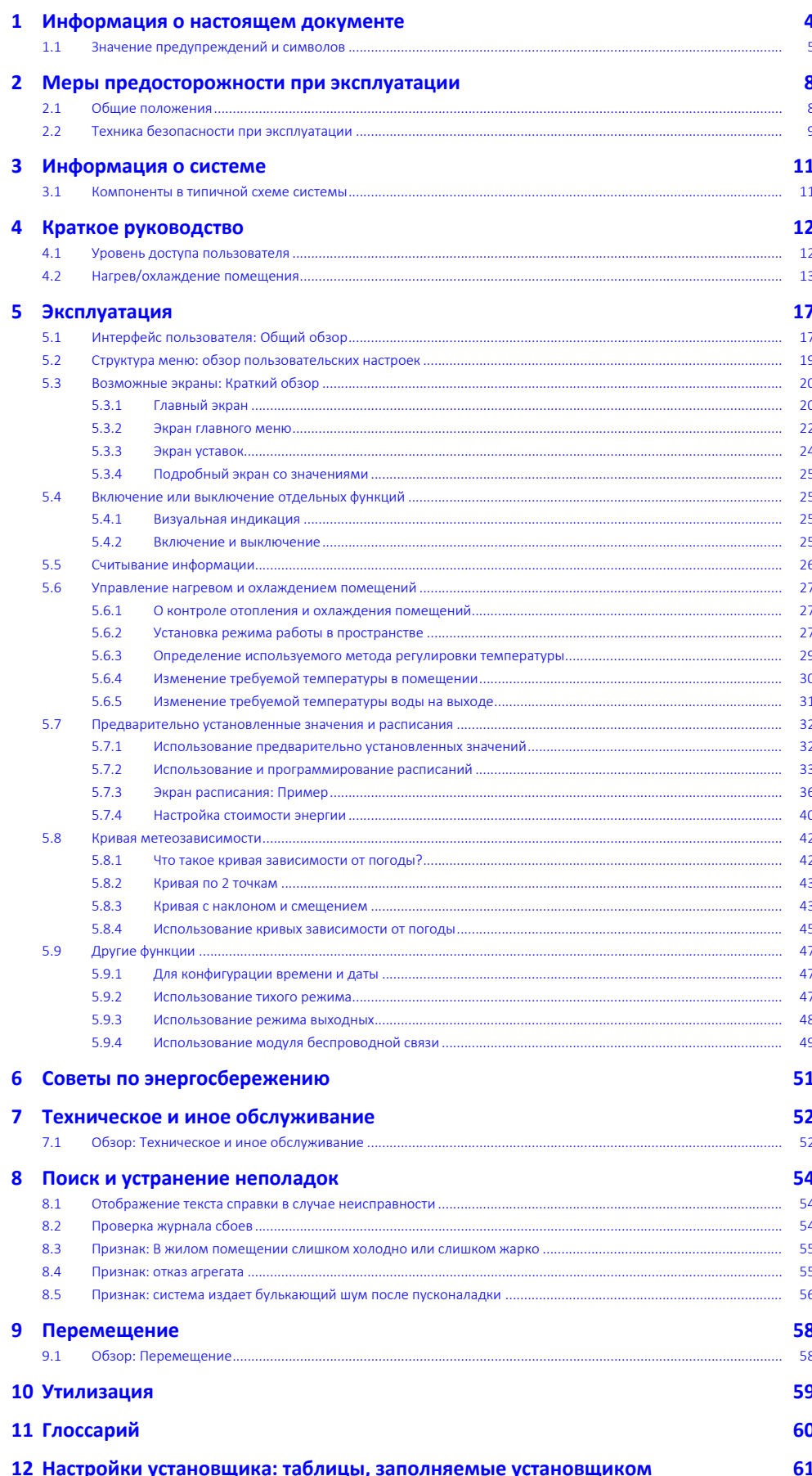

DAIKIN

## Содержание

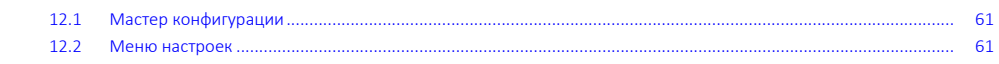

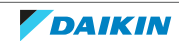

## <span id="page-3-0"></span>1 Информация о настоящем документе

Благодарим вас за приобретение данного устройства. Убедительная просьба:

- **▪** Перед работой с интерфейсом пользователя внимательно прочитать документацию для обеспечения наилучшей производительности.
- **▪** Узнать у установщика о настройках, использованных для конфигурации системы. Проверить, заполнил ли установщик таблицы настроек. Если НЕТ, попросить сделать это.
- **▪** Хранить документацию для использования в будущем в качестве справочника.

#### **Целевая аудитория**

Конечные пользователи

#### **Комплект документации**

Настоящий документ является частью комплекта документации. В полный комплект входит следующее:

- **▪ Общие правила техники безопасности:**
	- **-** Инструкции по технике безопасности, которые необходимо прочитать перед установкой
	- **-** Вид: печатный (в коробке с наружным агрегатом)
- **▪ Руководство по эксплуатации:**
	- **-** Краткое руководство по основным функциям
- **-** Вид: печатный (в коробке с наружным агрегатом)
- **▪ Справочное руководство пользователя:**
	- **-** Подробные пошаговые инструкции и справочная информация по основным и расширенным функциям
	- **-** Вид: файлы на веб-странице [https://www.daikin.eu.](https://www.daikin.eu) Для поиска нужной модели используйте функцию поиска Q.
- **▪ Руководство по монтажу:**
	- **-** Инструкции по установке
	- **-** Вид: печатный (в коробке с наружным агрегатом)
- **▪ Справочное руководство установщика:**
	- **-** Подготовка к монтажу, полезный опыт, справочная информация, …
	- **-** Вид: файлы на веб-странице [https://www.daikin.eu.](https://www.daikin.eu) Для поиска нужной модели используйте функцию поиска 9.
- **▪ Приложение по дополнительному оборудованию:**
- **-** Дополнительная информация по монтажу дополнительного оборудования
- **-** Вид: печатный (в коробке с наружным агрегатом) + файлы на веб-странице <https://www.daikin.eu>. Для поиска нужной модели используйте функцию поиска 9.

Последние редакции предоставляемой документации доступны на региональном веб-сайте Daikin или у монтажника.

Оригинал руководства составлен на английском языке. Текст на остальных языках является переводом с оригинала.

4

#### **Приложение ONECTA**

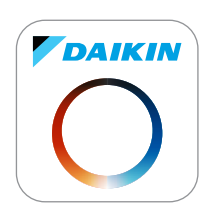

Если ваш установщик установил приложение ONECTA, то вы можете контролировать и отслеживать текущий статус своей системы. Дополнительную информацию см. по адресу:

<http://www.onlinecontroller.daikineurope.com/>

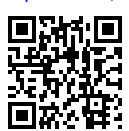

#### **Навигационная цепочка**

Навигационная цепочка (пример: **[4.3]**) помогает определить текущее местонахождение в структуре меню интерфейса пользователя.

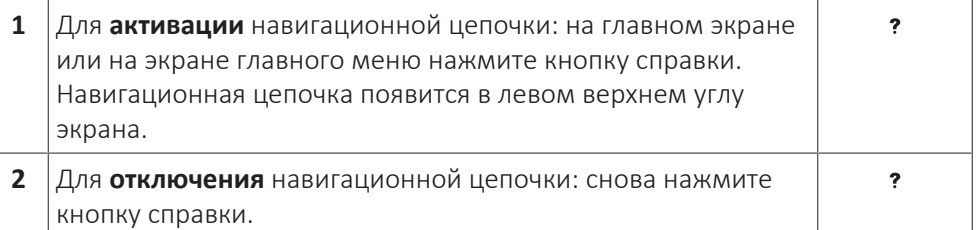

В настоящем документе также упоминается эта навигационная цепочка. **Пример:**

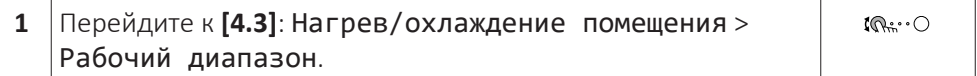

Это означает:

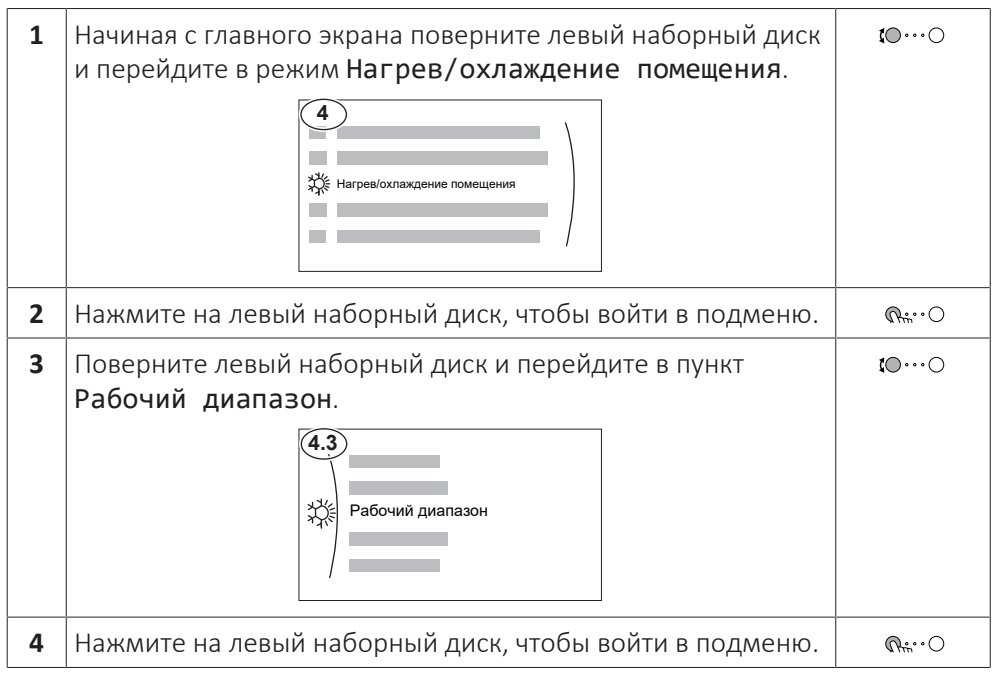

## <span id="page-4-0"></span>1.1 Значение предупреждений и символов

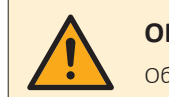

#### **ОПАСНО!**

Обозначает ситуацию, которая приведет к гибели или серьезной травме.

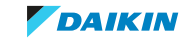

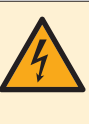

#### **ОПАСНО! ОПАСНОСТЬ ПОРАЖЕНИЯ ЭЛЕКТРИЧЕСКИМ ТОКОМ**

Обозначает ситуацию, которая может привести к поражению электрическим током.

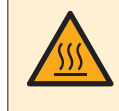

#### **ОПАСНО! ОПАСНОСТЬ ВОЗГОРАНИЯ ИЛИ ОЖОГА**

Обозначает ситуацию, которая может привести к возгоранию или ожогу из-за крайне высоких или низких температур.

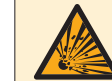

#### **ОПАСНО! ОПАСНОСТЬ ВЗРЫВА**

Обозначает ситуацию, которая может привести к взрыву.

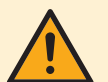

#### **ВНИМАНИЕ!**

Обозначает ситуацию, которая может привести к гибели или серьезной травме.

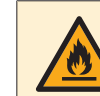

#### **ПРЕДУПРЕЖДЕНИЕ: ВОСПЛАМЕНЯЮЩИЙСЯ МАТЕРИАЛ**

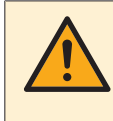

#### **ОСТОРОЖНО!**

Обозначает ситуацию, которая может привести к травме малой или средней тяжести.

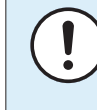

#### **ОБРАТИТЕ ВНИМАНИЕ**

Обозначает ситуацию, которая может привести к повреждению оборудования или имущества.

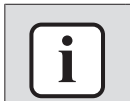

#### **ИНФОРМАЦИЯ**

Обозначает полезные советы или дополнительную информацию.

Обозначения на агрегате:

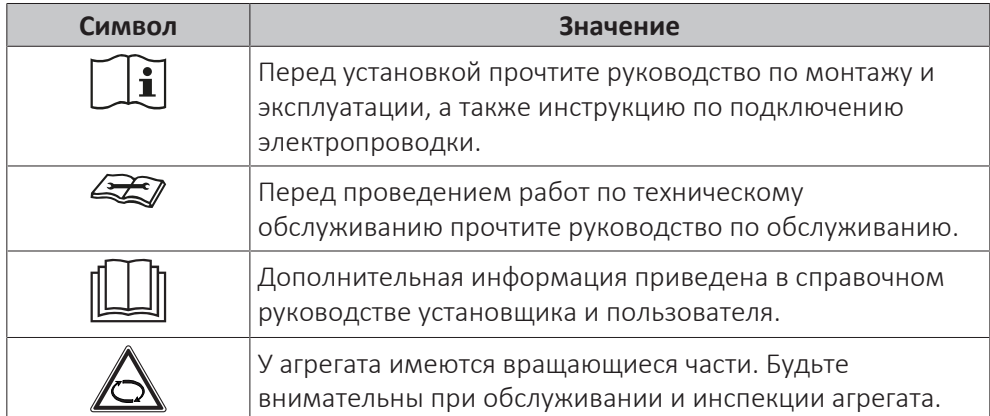

Обозначения, используемые в документации:

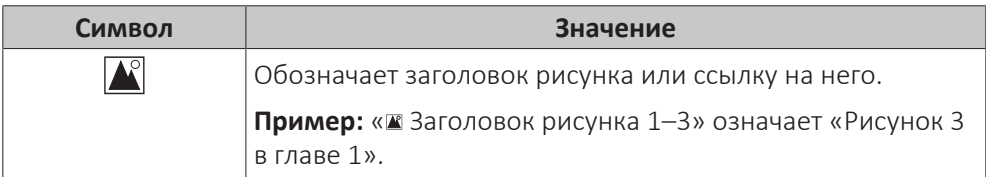

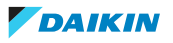

## 1 Информация о настоящем документе

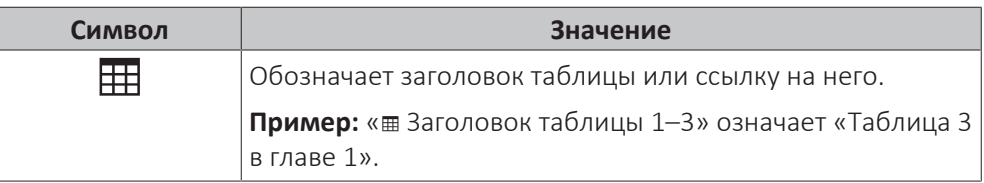

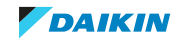

## <span id="page-7-0"></span>2 Меры предосторожности при эксплуатации

Изложенные далее указания и меры предосторожности обязательны к соблюдению.

## <span id="page-7-1"></span>2.1 Общие положения

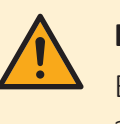

### **ВНИМАНИЕ!**

Если возникли СОМНЕНИЯ по поводу установки или эксплуатации блока, обратитесь к монтажнику.

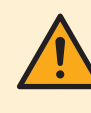

## **ВНИМАНИЕ!**

Данным устройством могут пользоваться дети старше 8 лет, а также лица с ограниченными физическими, сенсорными или умственными возможностями, а равно и те, у кого нет соответствующего опыта и знаний, однако все они допускаются к эксплуатации устройства только под наблюдением или руководством лица, несущего ответственность за их безопасность и полностью осознающего вытекающие отсюда риски.

Игры детей с устройством категорически НЕ допускаются.

К чистке и повседневному обслуживанию устройства дети допускаются ТОЛЬКО под квалифицированным руководством.

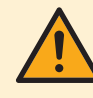

### **ВНИМАНИЕ!**

Во избежание поражения электрическим током или возгорания:

- **▪** НЕ ДОПУСКАЕТСЯ промывка блока струей воды.
- **▪** НЕ трогайте блок влажными руками.
- **▪** НЕ ставьте на блок резервуары и емкости с водой.

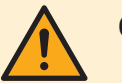

### **ОСТОРОЖНО!**

- **▪** ЗАПРЕЩАЕТСЯ размещать любые предметы и оборудование на блоке.
- **▪** ЗАПРЕЩАЕТСЯ залезать на блок, сидеть и стоять на нем.

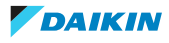

**▪** Блоки помечены следующим символом:

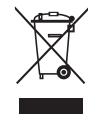

Это значит, что электрические и электронные изделия НЕЛЬЗЯ смешивать с несортированным бытовым мусором. НЕ пытайтесь демонтировать систему самостоятельно: демонтаж системы, удаление холодильного агента, масла и других компонентов ДОЛЖНЫ проводиться уполномоченным монтажником В СООТВЕТСТВИИ с действующим законодательством.

Блоки НЕОБХОДИМО сдавать на специальную перерабатывающую станцию для утилизации, переработки и вторичного использования. Обеспечивая надлежащую утилизацию настоящего изделия, вы способствуете предотвращению наступления возможных негативных последствий для окружающей среды и здоровья людей. За дополнительной информацией обращайтесь к монтажнику или в местные органы власти.

**▪** Батареи отмечены следующим символом:

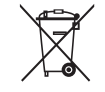

Это значит, что батарейки НЕЛЬЗЯ смешивать с несортированным бытовым мусором. Если под значком размещен символ химического вещества, значит, в батарейке содержится тяжелый металл с превышением определенной концентрации.

Встречающиеся символы химических веществ: Pb – свинец (>0,004%).

Использованные батареи ПОДЛЕЖАТ отправке на специальную перерабатывающую станцию для утилизации. Обеспечивая надлежащую утилизацию использованных батарей, Вы способствуете предотвращению наступления возможных негативных последствий для окружающей среды и здоровья людей.

## <span id="page-8-0"></span>2.2 Техника безопасности при эксплуатации

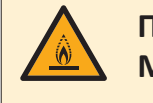

### **ПРЕДУПРЕЖДЕНИЕ: СЛАБО ВОСПЛАМЕНЯЮЩИЙСЯ МАТЕРИАЛ**

Залитый в блок хладагент R32 умеренно горюч.

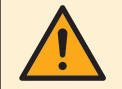

#### **ВНИМАНИЕ!**

Оборудование должно храниться в исключающем возможность механических повреждений помещении с надлежащей вентиляцией без непрерывно работающих источников воспламенения (например, открытый огонь, работающее газовое устройство или электронагреватель).

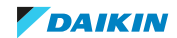

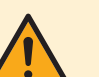

### **ВНИМАНИЕ!**

- **▪** ЗАПРЕЩАЕТСЯ проделывать отверстия в элементах контура хладагента и подвергать их воздействию огня.
- **▪** НЕ допускается применение любых чистящих средств или способов ускорения разморозки, помимо рекомендованных изготовителем.
- **▪** Учтите, что хладагент, которым заправлена система, запаха НЕ имеет.

## **ВНИМАНИЕ!**

- **▪** Хладагент в блоке умеренно горюч и обычно НЕ вытекает. В случае утечки в помещении контакт хладагента с пламенем горелки, нагревателем или кухонной плитой может привести к возгоранию или образованию вредного газа.
- **▪** Отключив все огнеопасные нагревательные устройства и проветрив помещение, свяжитесь с продавцом блока.
- **▪** НЕ пользуйтесь блоком до тех пор, пока специалист сервисной службы не подтвердит восстановление исправности узлов, в которых произошла утечка хладагента.

### **ВНИМАНИЕ!**

**Удаление воздуха из нагревательных приборов или коллекторов.** Перед удалением воздуха из нагревательных приборов или коллекторов проверьте, отображается ли  $\mathfrak A$  или  $\mathfrak A$  на главном экране интерфейса пользователя.

- **▪** Если нет, вы можете немедленно удалить воздух.
- **▪** Если да, позаботьтесь о том, чтобы помещение, в котором вы хотите выполнять процедуру удаления воздуха, достаточно хорошо вентилировалось. **Причина:** когда вы удаляете воздух из нагревательных приборов или коллекторов, хладагент может просочиться в водяной контур, а затем в помещение.

10

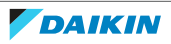

## <span id="page-10-0"></span>3 Информация о системе

- В зависимости от схемы система обладает следующими возможностями:
- **▪** Обогрев помещения
- **▪** Охлаждение помещения

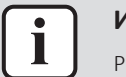

#### **ИНФОРМАЦИЯ**

Режим нагрева предусмотрен только в реверсивных моделях.

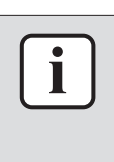

### **ИНФОРМАЦИЯ**

Если в основной зоне предусмотрен нагрев полов, то в режиме охлаждения основная зона может обеспечить только освежение. Реальное охлаждение НЕ допускается.

## <span id="page-10-1"></span>3.1 Компоненты в типичной схеме системы

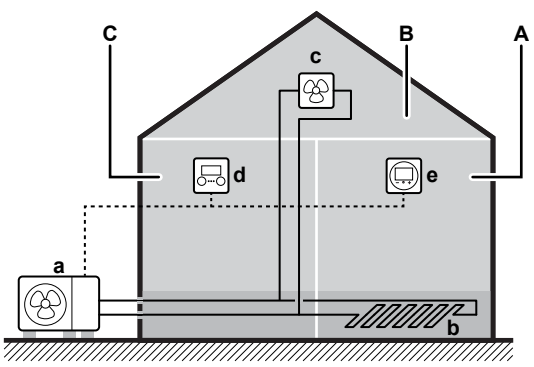

- **A** Основная зона. **Пример:** Жилое помещение.<br>**B** Дополнительная зона. **Пример:** Спальня.
- **B** Дополнительная зона. **Пример:** Спальня.
- **C** Техническое помещение. **Пример:** Гараж.
- **a** Наружный агрегат<br>**b** Нагрев полов
- **b** Нагрев полов
- **c** Фанкойлы
- **d** Интерфейс пользователя
- **e** Специальный интерфейс для выбора комфортных условий (в качестве комнатного термостата используется BRC1HHDA)

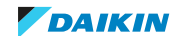

# <span id="page-11-0"></span>4 Краткое руководство

## <span id="page-11-1"></span>4.1 Уровень доступа пользователя

Объем информации, который может просматриваться и редактироваться в структуре меню, зависит от вашего уровня доступа пользователя:

- **▪** Пользователь: стандартный режим
- **▪** Опытный пользователь: вы можете просматривать и редактировать дополнительную информацию

#### **Изменение уровня разрешений пользователей**

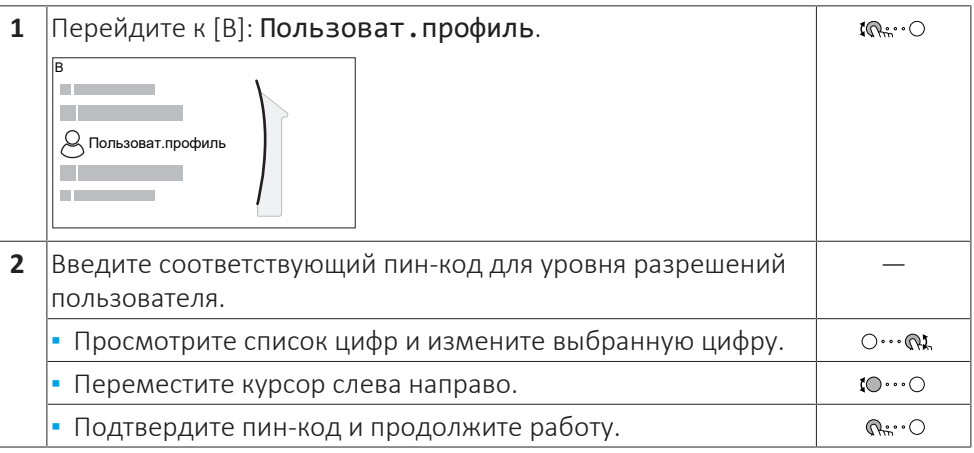

#### **Пин-код пользователя**

Пин-код для уровня Пользователь — это 0000.

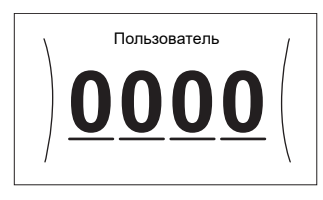

#### **Пин-код опытного пользователя**

Пин-код для уровня Опытный пользователь — это **1234**. Теперь видны дополнительные пункты меню для пользователя.

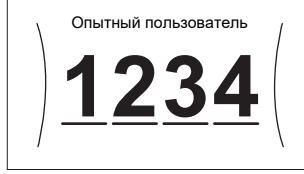

12

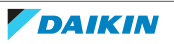

### <span id="page-12-0"></span>4.2 Нагрев/охлаждение помещения

#### **ВКЛЮЧЕНИЕ или ВЫКЛЮЧЕНИЕ режима нагрева/охлаждения помещения**

#### **ОБРАТИТЕ ВНИМАНИЕ**

**Защита помещения от замораживания.** Даже если ВЫКЛЮЧИТЬ режим нагрева/охлаждения помещения ([C.2]: Эксплуатация > Нагрев/охлаждение помещения), то функция защиты помещения от замораживания — если она активирована — может оставаться активированной. Однако для управления по температуре воды на выходе и управления по внешнему комнатному термостату защита НЕ гарантируется.

#### **ОБРАТИТЕ ВНИМАНИЕ**

**Защита водяной трубы от замерзания.** Даже если ВЫКЛЮЧИТЬ режим нагрева/ охлаждения помещения ([C.2]: Эксплуатация > Нагрев/охлаждение помещения), то защита водяной трубы от замерзания — если она активирована — останется включенной.

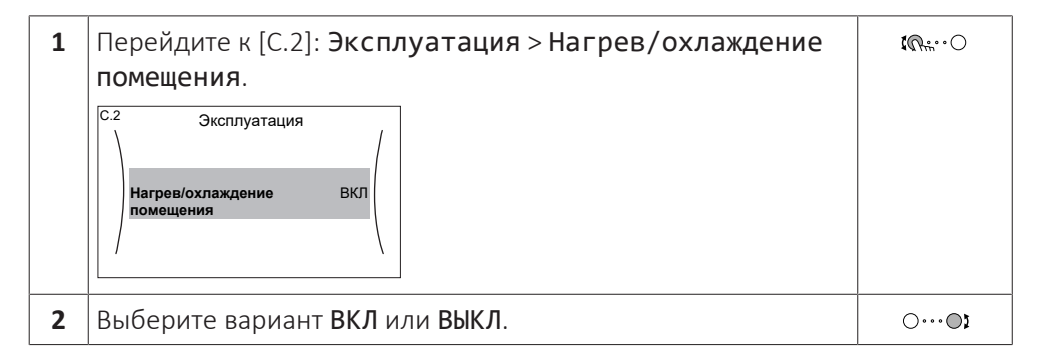

#### **Изменение требуемой температуры в помещении**

Чтобы посмотреть температуру в помещении и задать ее нужное значение, можно воспользоваться экраном уставок температур в помещении.

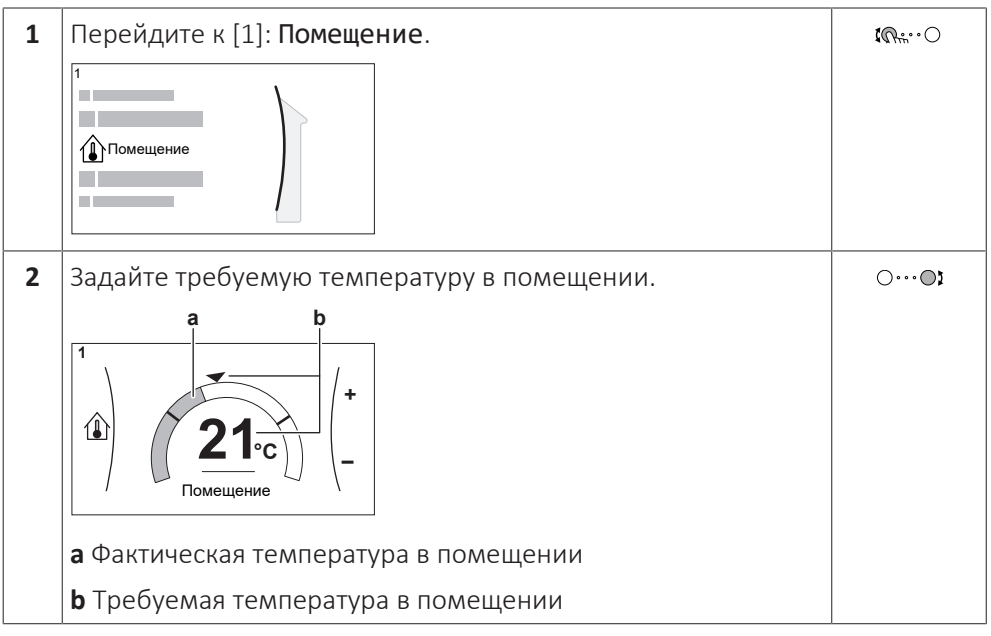

#### **Изменение требуемой температуры воды на выходе**

Чтобы задать температуру воды на выходе и задать ее нужное значение, можно воспользоваться экраном уставки температуры воды на выходе.

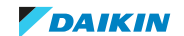

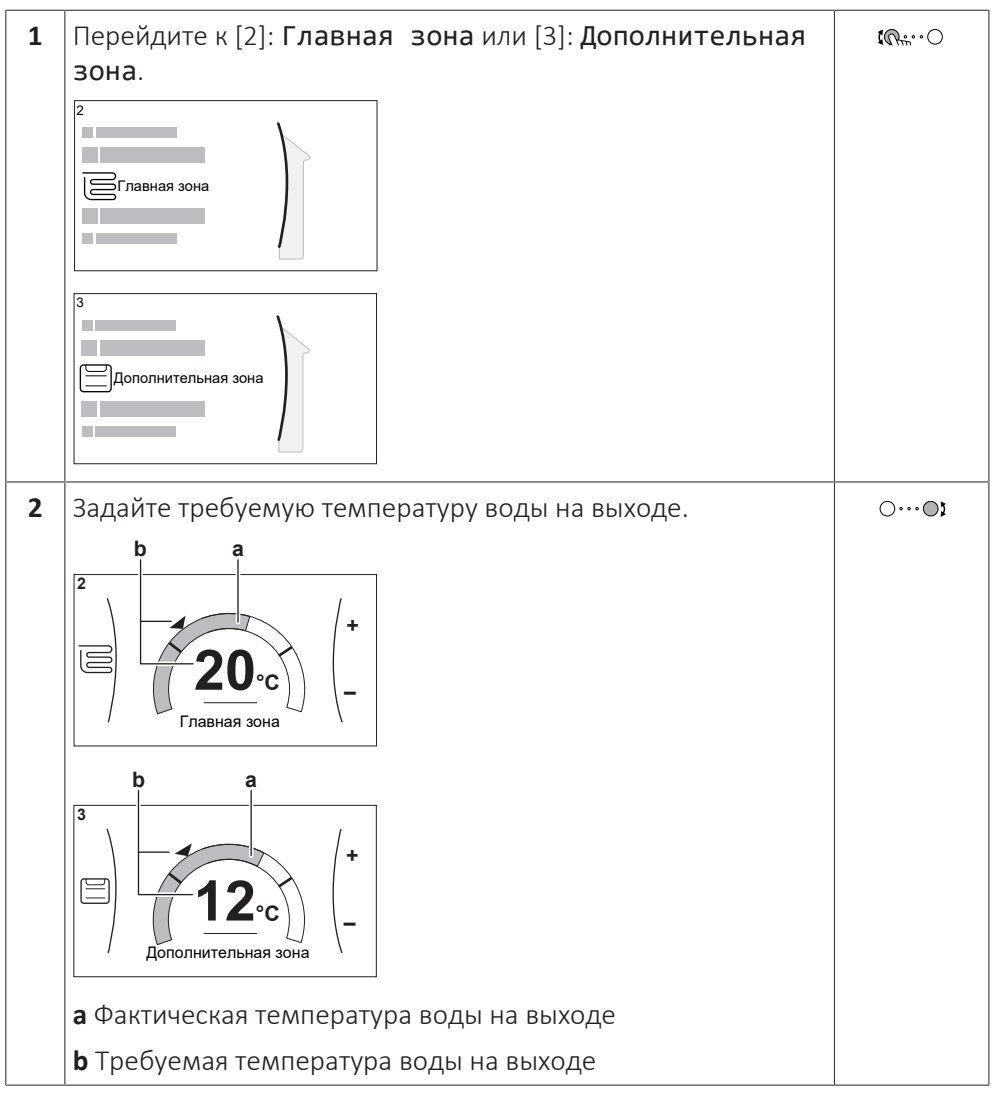

#### **Изменение кривой метеозависимости для зон нагрева/охлаждения помещения**

**1** Перейдите к соответствующей зоне:

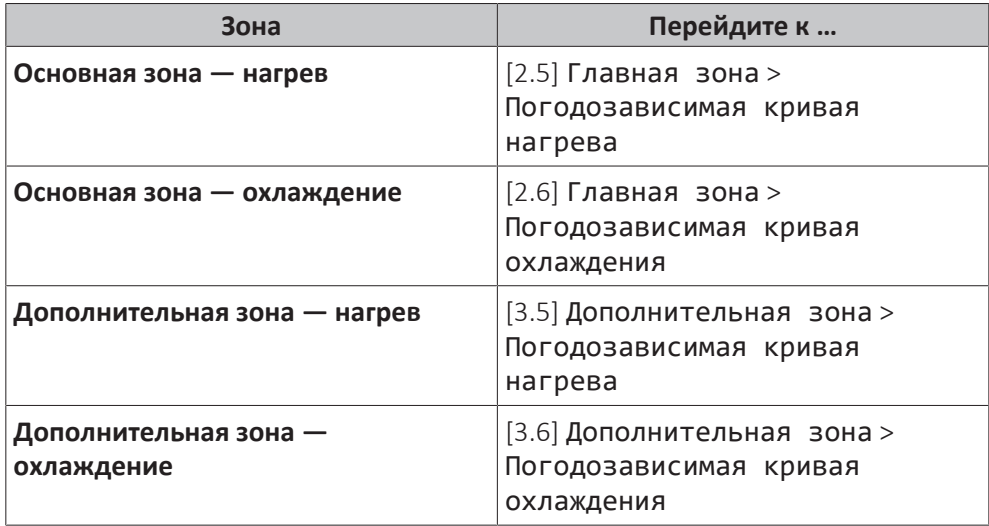

**2** Изменение кривой метеозависимости.

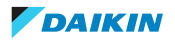

Есть 2 типа кривых метеозависимости: **кривая с наклоном и смещением** (по умолчанию) и **кривая по 2 точкам**. Тип кривой можно при необходимости изменить в [2.E] Главная зона > Тип кривой МЗ. Процедура настройки кривой зависит от ее типа.

#### **Кривая с наклоном и смещением**

**Наклон.** Если изменен наклон, то новая предпочтительная температура в точке X1 увеличится на большую величину, чем предпочтительная температура в точке X2.

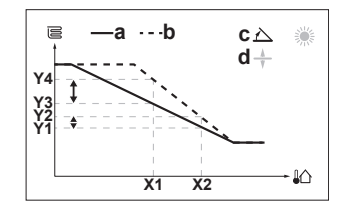

**Смещение**. Если изменено смещение, то новая предпочтительная температура в точке X1 увеличится на такую величину, что и предпочтительная температура в точке X2.

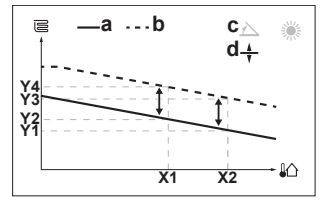

**X1, X2** Температура воздуха снаружи

- **Y1~Y4** Требуемая температура воды на выходе
	- **a** Кривая метеозависимости до изменений
	- **b** Кривая метеозависимости после изменений
	- **c** Наклон **d** Смещение

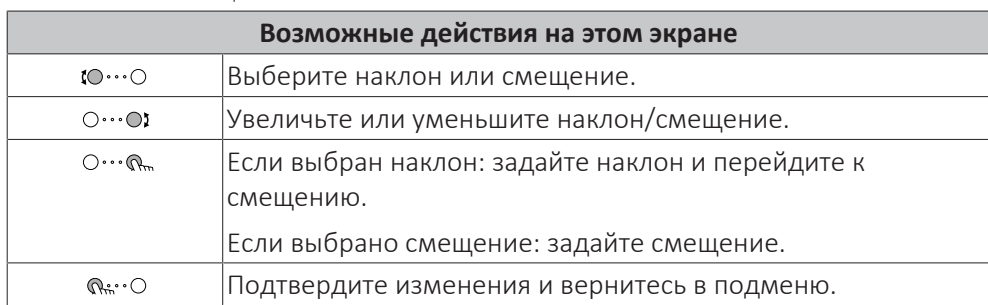

#### **Кривая по 2 точкам**

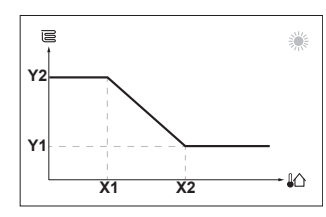

**X1, X2** Температура воздуха снаружи

**Y1, Y2** Требуемая температура воды на выходе

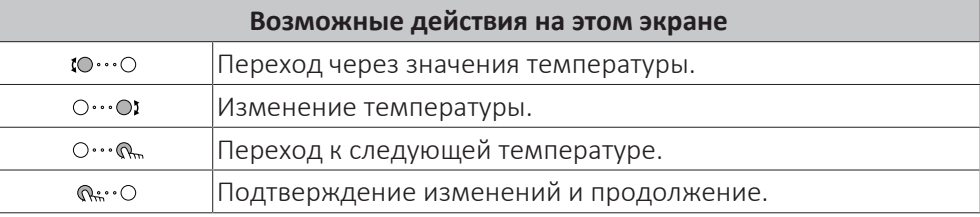

#### **Дополнительная информация**

Дополнительная информация также приведена в разделах:

- **[«5.4 Включение или выключение отдельных функций» \[](#page-24-1)▶ [25\]](#page-24-1)**
- **[«5.6 Управление нагревом и охлаждением помещений» \[](#page-26-0)▶ [27\]](#page-26-0)**
- **[«5.7 Предварительно установленные значения и расписания» \[](#page-31-0)▶ [32\]](#page-31-0)**

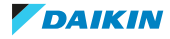

**▪ [«5.8 Кривая метеозависимости» \[](#page-41-0)▶ [4](#page-41-0)2]** 

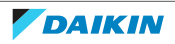

## <span id="page-16-0"></span>5 Эксплуатация

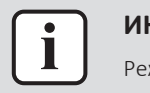

#### **ИНФОРМАЦИЯ**

Режим нагрева предусмотрен только в реверсивных моделях.

## <span id="page-16-1"></span>5.1 Интерфейс пользователя: Общий обзор

Интерфейс пользователя имеет следующие компоненты:

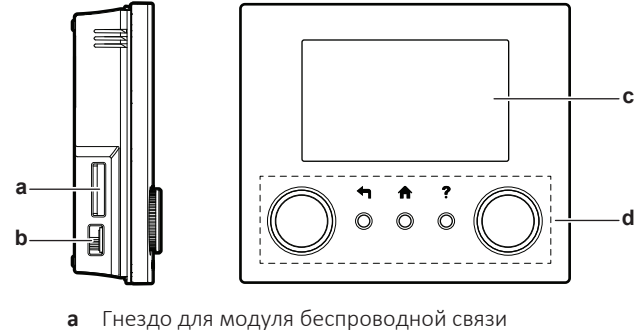

- **b** Разъем USB
- **c** ЖК-экран
- **d** Наборные диски и кнопки

#### **Гнездо для модуля беспроводной связи**

С помощью модуля беспроводной связи установщик может подключить систему к сети Интернет. Это позволит вам, как пользователю, управлять системой через приложение ONECTA. **Внимание:** Это гнездо нельзя использовать для SD-карт.

#### **Разъем USB**

С помощью карты памяти USB установщик может:

- **▪** Обновить программное обеспечение. Для этого требуется надлежащий файл конфигурации на карте памяти USB.
- **▪** Импортировать настройки, сформированные приложением E-Configurator (Heating Solutions Navigator), из карты памяти USB в интерфейс пользователя (MMI). Для этого требуется надлежащий файл конфигурации на карте памяти USB.
- **▪** Экспортировать текущие настройки (т.е. местные настройки, настройки EEPROM MMI, таймеры расписания) из интерфейса пользователя (MMI) на карту памяти USB.

#### **ЖК-экран**

У ЖК-дисплея есть неактивный режим. После 15-минутного отсутствия взаимодействия с интерфейсом пользователя экран темнеет. Нажатие какойлибо кнопки или поворот любого наборного диска активирует дисплей.

#### **Наборные диски и кнопки**

Вы используете наборные диски и кнопки:

- **▪** Для навигации по экранам, меню и настройкам ЖК-экрана
- **▪** Для задания значений

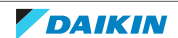

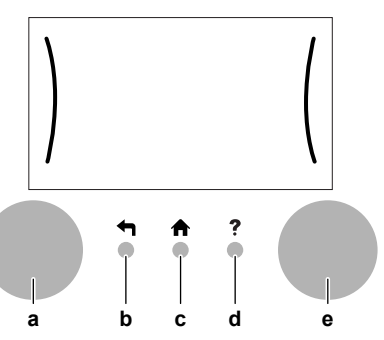

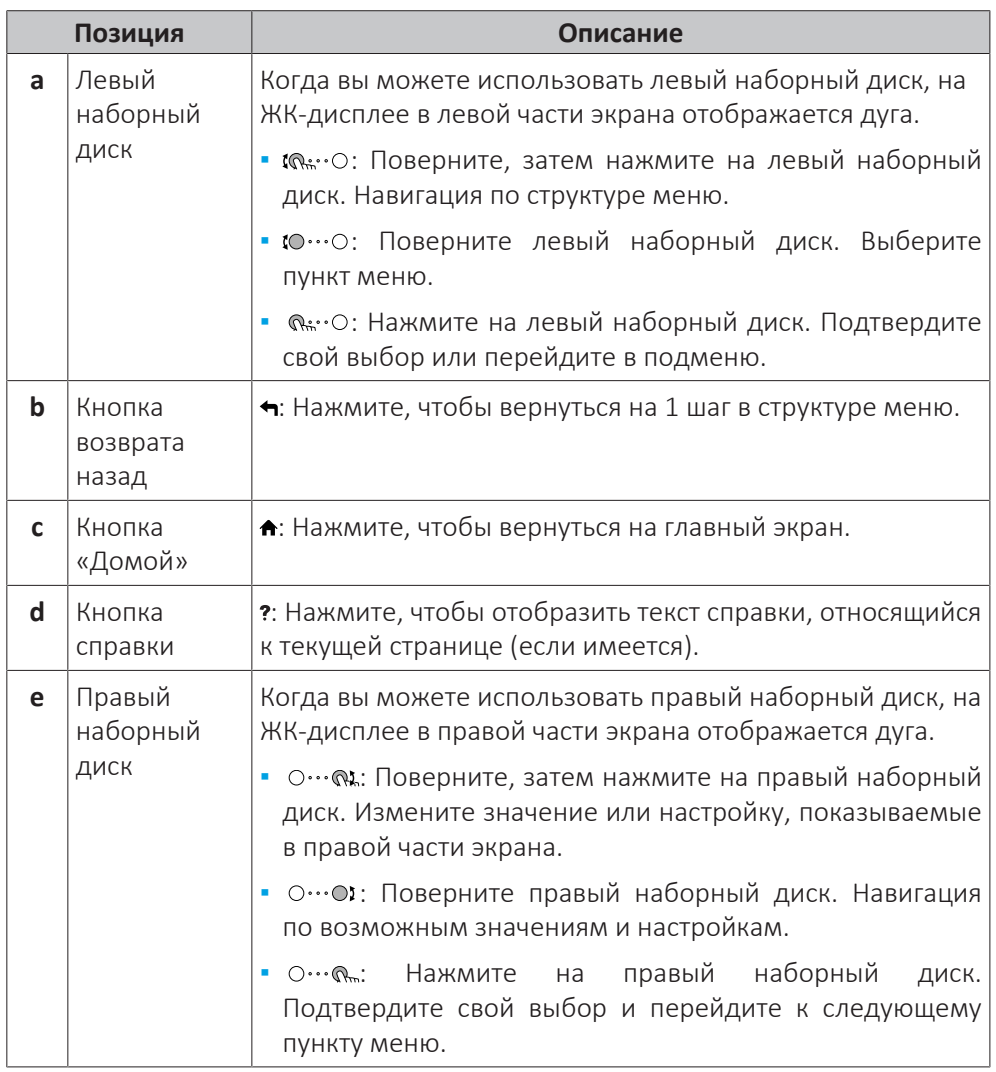

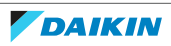

## 5.2 Структура меню: обзор пользовательских настроек

<span id="page-18-0"></span>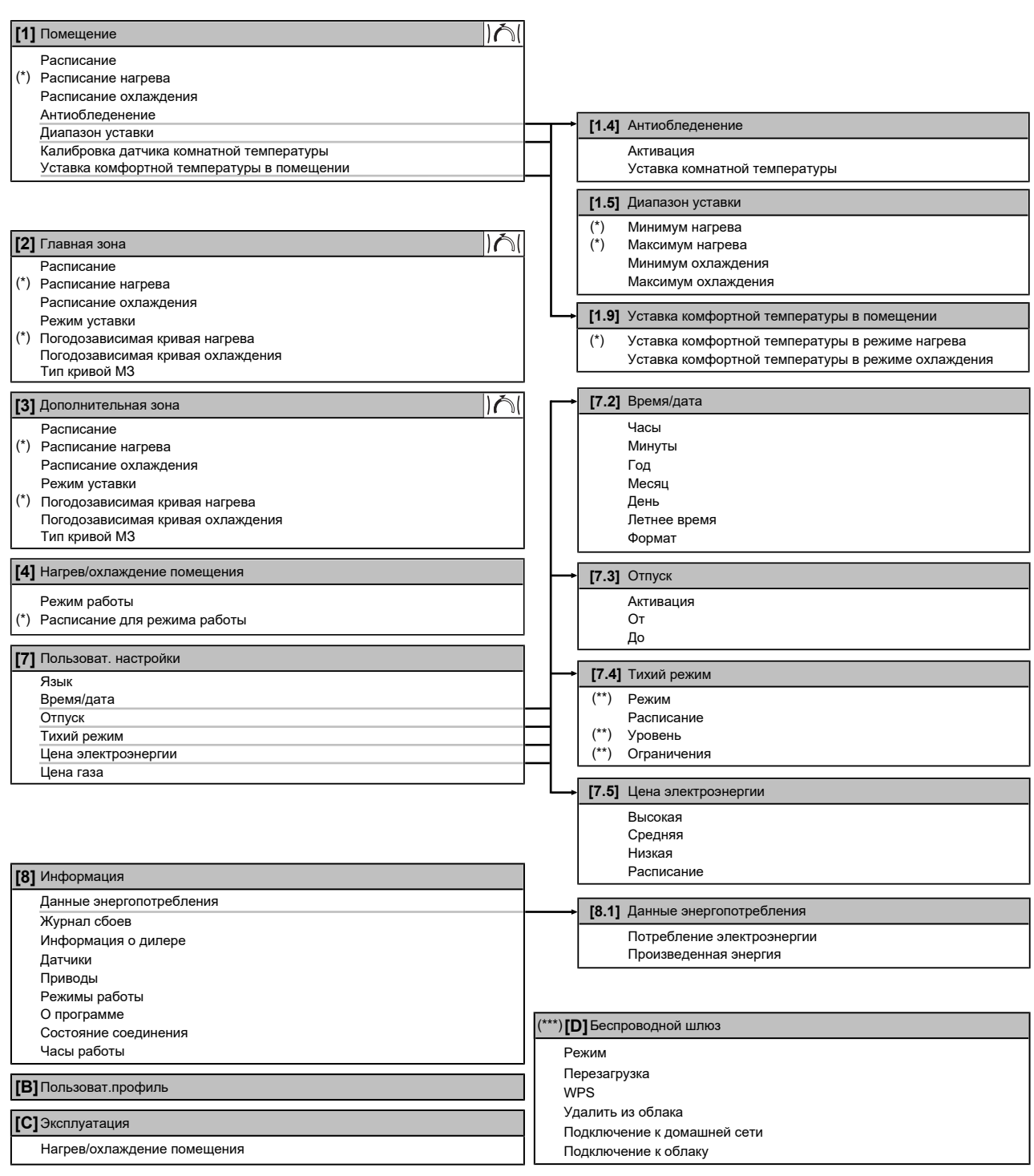

Экран уставок

**(\*)** Применимо только для моделей, которые могут обеспечивать отопление

**(\*\*)** Доступ только у установщика

**(\*\*\*)** Только при наличии установленного модуля беспроводной связи

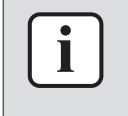

#### **ИНФОРМАЦИЯ**

В зависимости от выбранных настроек установщика и типа агрегата настройки отображаются/не отображаются.

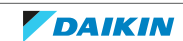

## <span id="page-19-0"></span>5.3 Возможные экраны: Краткий обзор

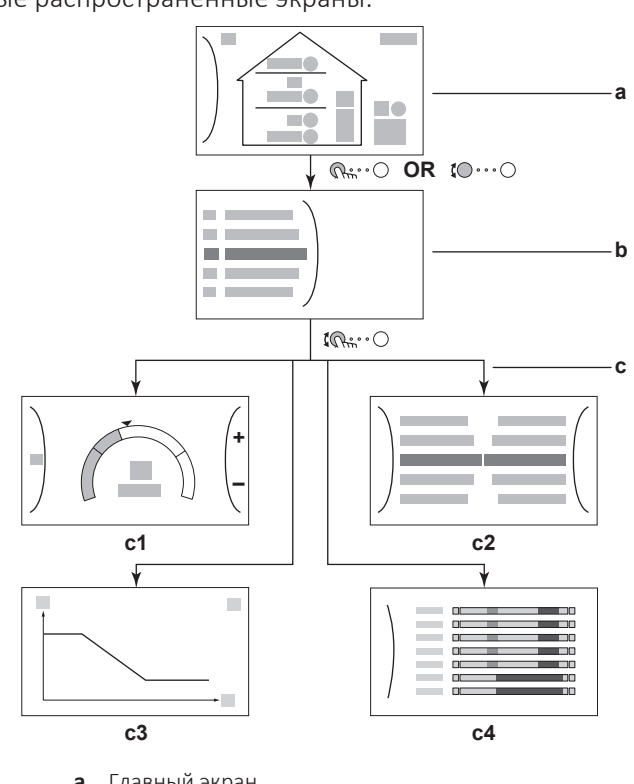

Самые распространенные экраны:

- **a** Главный экран
- **b** Экран главного меню
- **c** Экраны нижнего уровня:
	- **c1**: Экран уставок
	- **c2**: Подробный экран со значениями
	- **c3**: Подробный экран с кривой зависимости от погоды
	- **c4**: Экран с расписанием

#### <span id="page-19-1"></span>5.3.1 Главный экран

Нажмите кнопку  $\spadesuit$ , чтобы вернуться на главный экран. Вы видите краткий обзор конфигурации агрегата, значения температуры в помещении и уставки температуры. На главном экране отображаются только символы, относящиеся к вашей конфигурации.

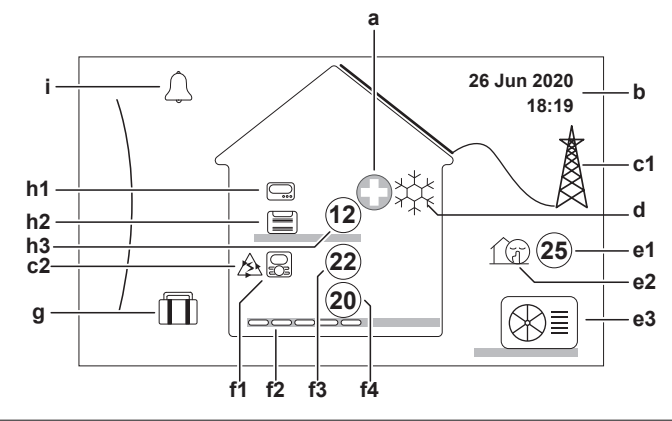

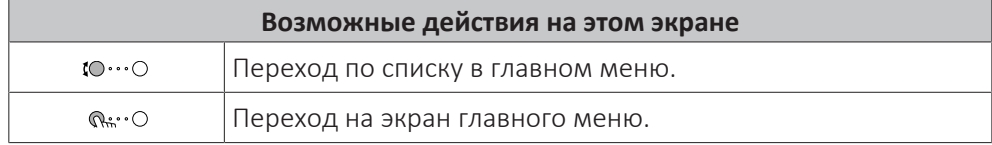

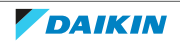

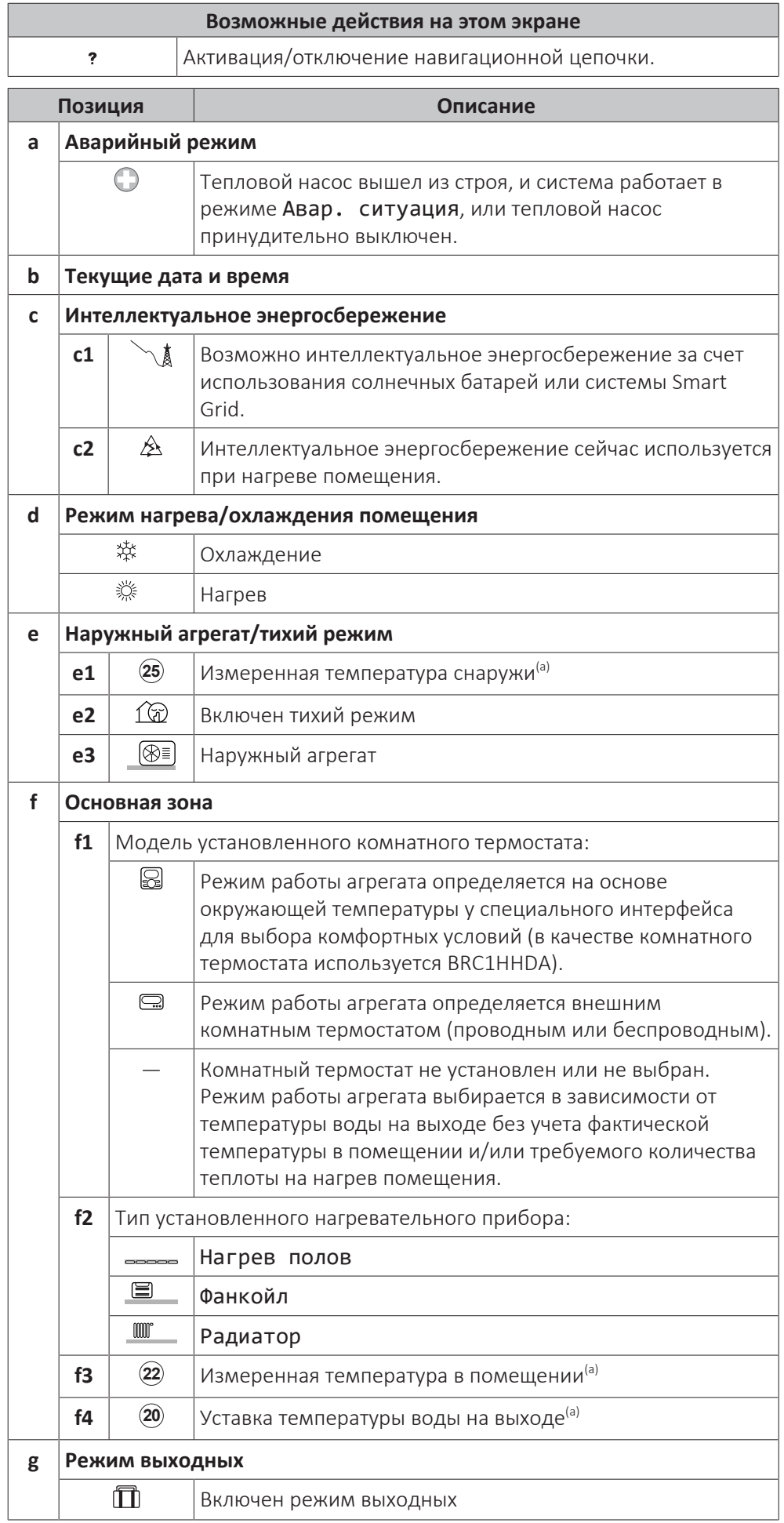

*DAIKIN* 

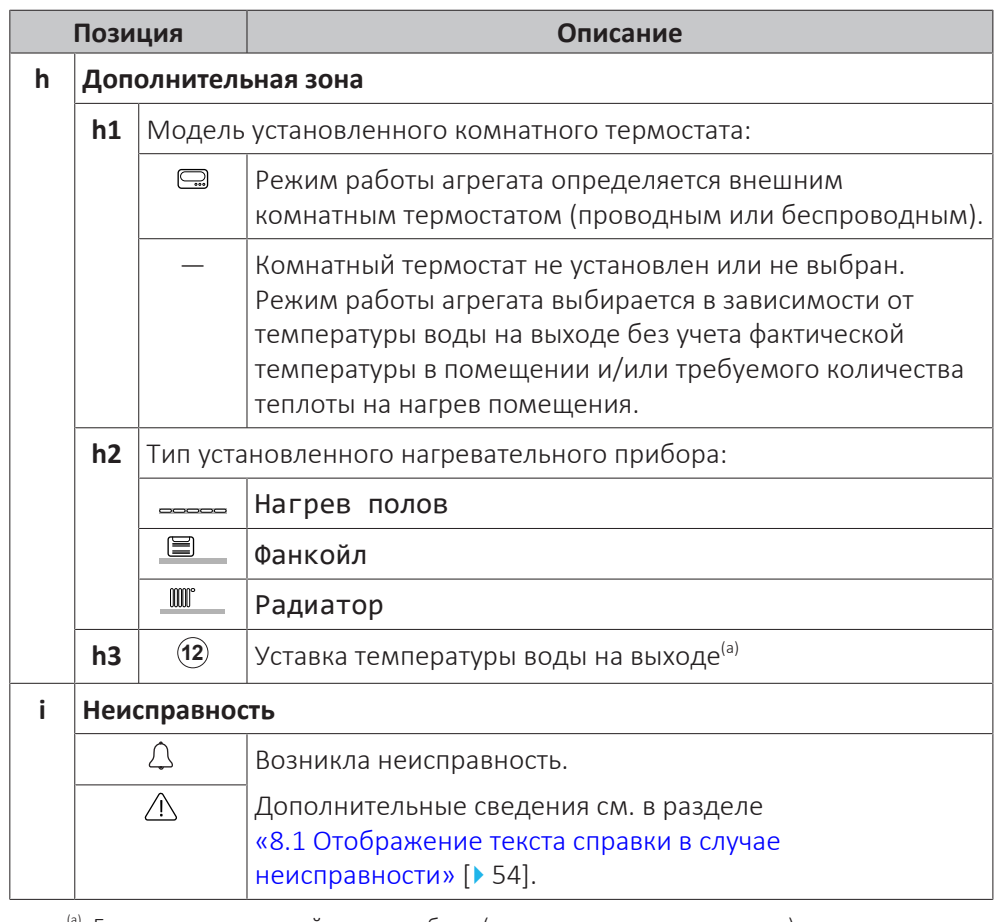

<sup>(а)</sup> Если соответствующий режим работы (например нагрев помещения) отключен, то кружок будет серого цвета.

#### <span id="page-21-0"></span>5.3.2 Экран главного меню

Чтобы открыть экран главного меню, находясь на главном экране, нажмите ( ) или поверните левый наборный диск ( ). Из главного меню можно переходить в разные экраны уставок и подменю.

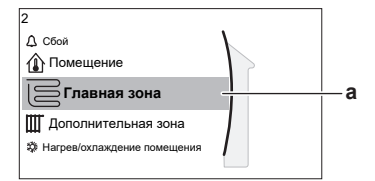

**a** Выбранное подменю

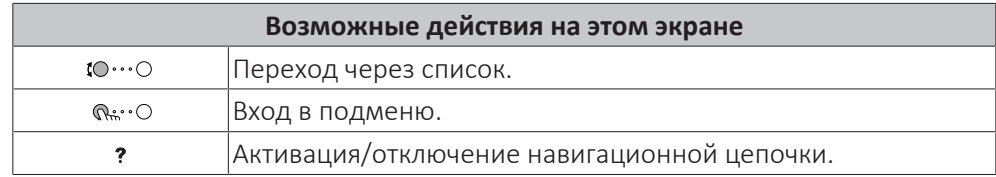

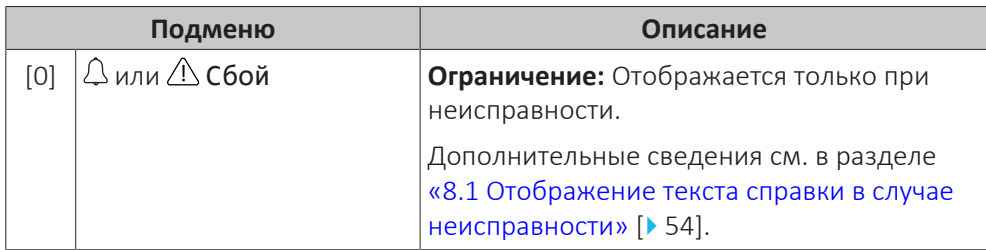

#### Справочное руководство пользователя

## 5 | Эксплуатация

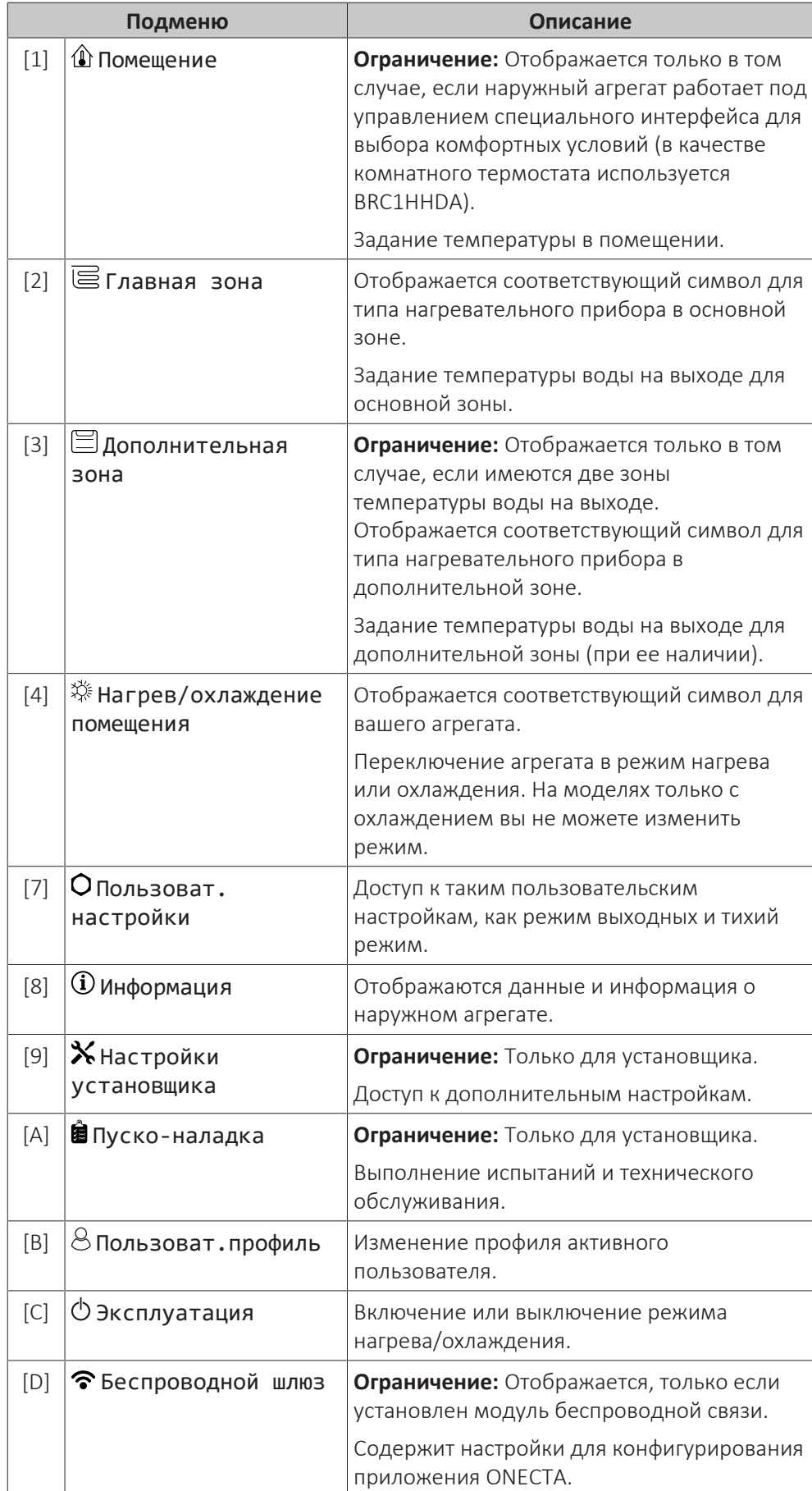

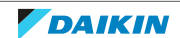

### <span id="page-23-0"></span>5.3.3 Экран уставок

Экран уставок отображается для экранов, описывающих компоненты системы, которым требуется значение уставки.

#### **Примеры**

[1] Экран температуры в помещении

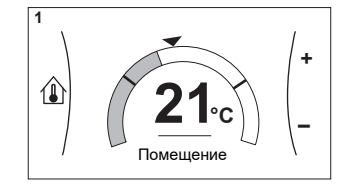

[3] Экран дополнительной зоны

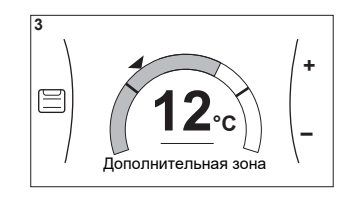

#### **Значение**

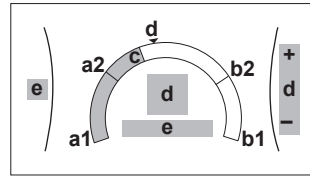

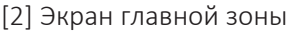

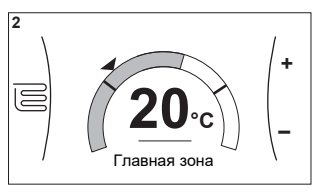

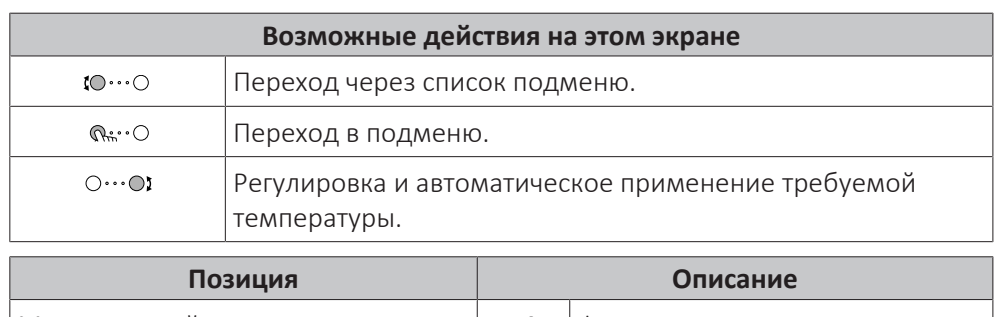

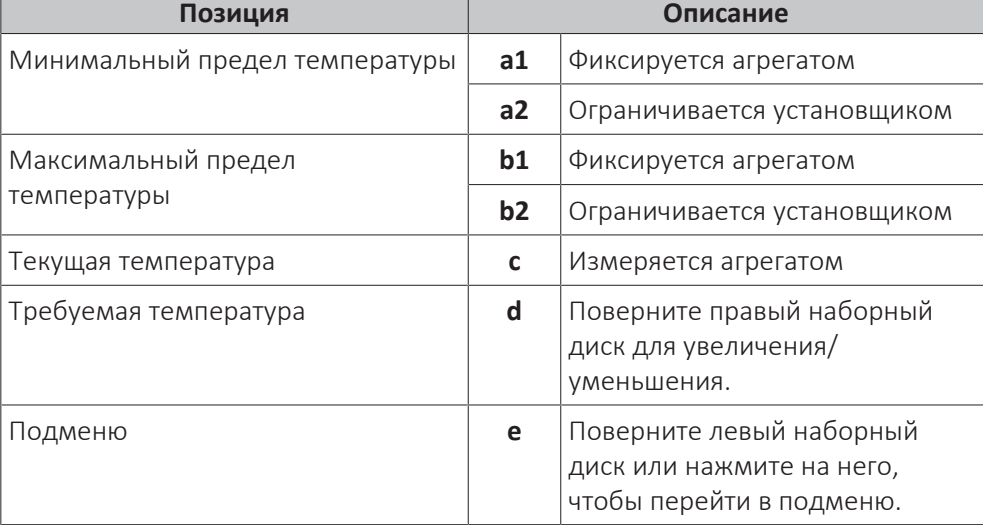

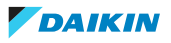

#### <span id="page-24-0"></span>5.3.4 Подробный экран со значениями

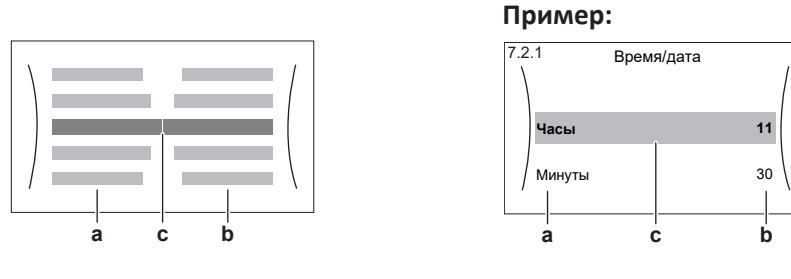

#### **a** Настройки **b** Значения

**c** Выбранная настройка и значение

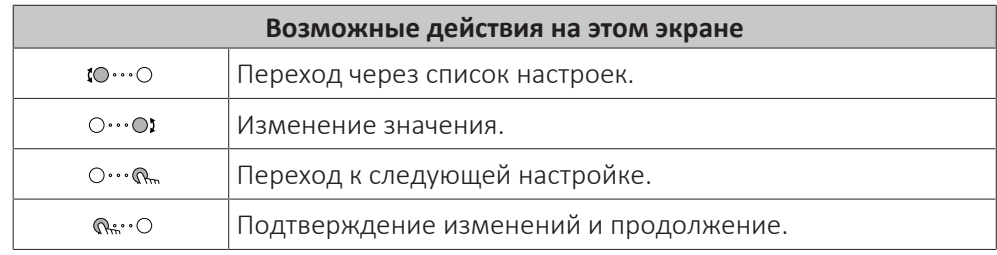

## <span id="page-24-1"></span>5.4 Включение или выключение отдельных функций

#### <span id="page-24-2"></span>5.4.1 Визуальная индикация

Некоторые функции блока можно включать или выключать по-отдельности. Если функция выключена, соответствующий значок температуры на главном экране отображается серым цветом.

#### **Работа в режиме отопления/охлаждения помещения**

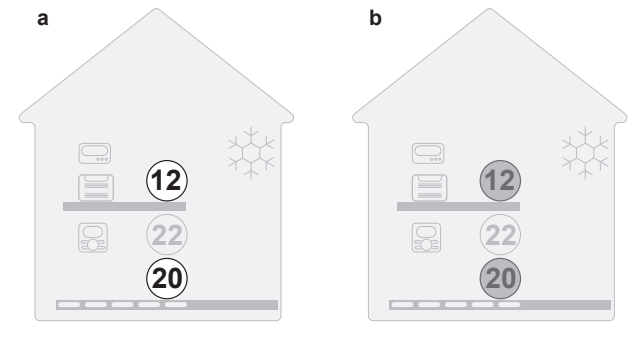

- **a** Режим нагрева/охлаждения помещения ВКЛЮЧЕН
- **b** Режим нагрева/охлаждения помещения ВЫКЛЮЧЕН

#### <span id="page-24-3"></span>5.4.2 Включение и выключение

#### **Работа в режиме отопления/охлаждения помещения**

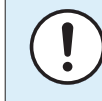

#### **ОБРАТИТЕ ВНИМАНИЕ**

**Защита помещения от замораживания.** Даже если ВЫКЛЮЧИТЬ режим нагрева/охлаждения помещения ([C.2]: Эксплуатация > Нагрев/охлаждение помещения), то функция защиты помещения от замораживания — если она активирована — может оставаться активированной. Однако для управления по температуре воды на выходе и управления по внешнему комнатному термостату защита НЕ гарантируется.

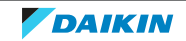

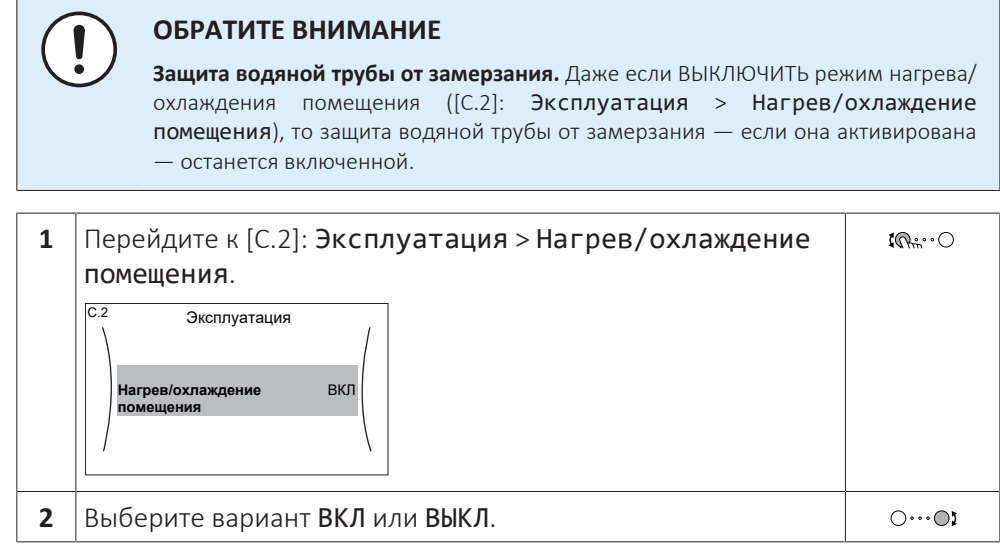

## <span id="page-25-0"></span>5.5 Считывание информации

#### **Для считывания информации**

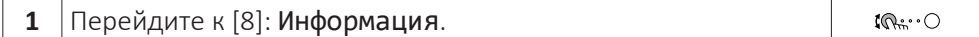

#### **Возможная считываемая информация**

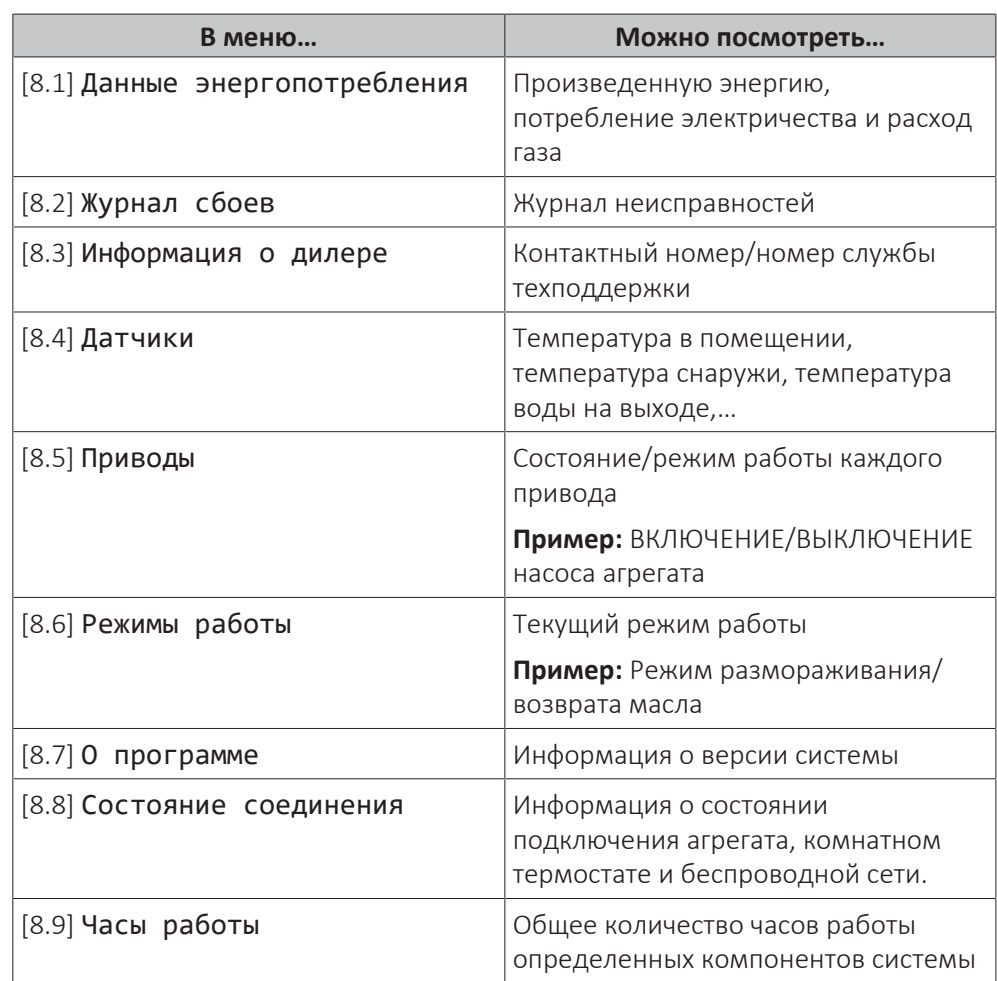

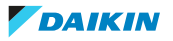

### <span id="page-26-1"></span><span id="page-26-0"></span>5.6 Управление нагревом и охлаждением помещений

#### 5.6.1 О контроле отопления и охлаждения помещений

Контроль отопления и охлаждения помещений обычно состоит из следующих этапов:

- 1 Установка режима работы в пространстве
- 2 Регулировка температуры

В зависимости от схемы системы и конфигурации установщика можно использовать различную регулировку температуры:

- **▪** Управление по комнатному термостату
- **▪** Управление по температуре воды на выходе
- **▪** Управление по внешнему комнатному термостату

#### <span id="page-26-2"></span>5.6.2 Установка режима работы в пространстве

#### **Информация о режимах работы в пространстве**

Ваш агрегат может быть моделью, работающей на охлаждение или на нагрев/ охлаждение:

- **▪** Если ваш агрегат является моделью, работающей на охлаждение, то он может охлаждать помещение.
- **▪** Если ваш агрегат является моделью, работающей на нагрев/охлаждение, то он может и нагревать, и охлаждать помещение. Системе можно указать режим, в котором она должна работать.

#### **Чтобы определить, установлена ли модель теплового насоса для нагрева/ охлаждения**

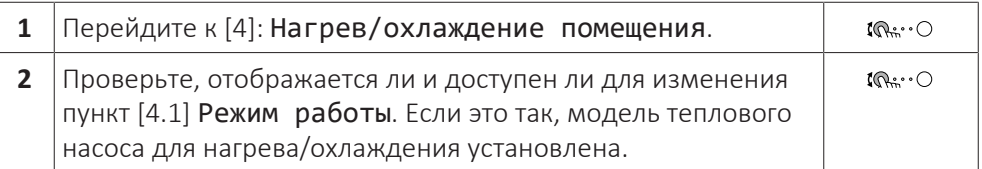

Чтобы указать системе, какой использовать режим работы в пространстве:

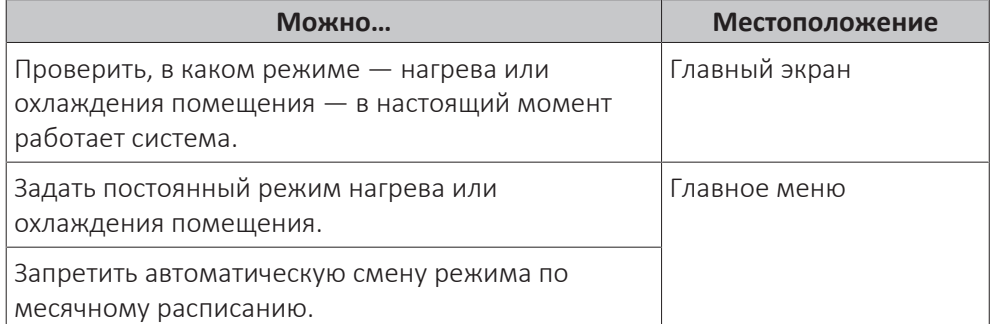

#### **Чтобы проверить, какой режим работы в помещении используется в настоящее время**

Режим работы в помещении отображается на главном экране:

- **Когда блок переведен в режим нагрева, отображается значок «**
- **Когда блок переведен в режим охлаждения, отображается значок «**

Индикатор состояния указывает, работает ли блок в данный момент времени:

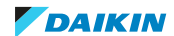

- **▪** Когда блок не работает, индикатор состояния мигает синим светом с интервалом, приблизительно равным 5 секундам.
- **▪** Когда блок работает, индикатор состояния непрерывно светится синим светом.

#### **Информация о режимах работы в пространстве**

Ваш агрегат может быть моделью, работающей на охлаждение или на нагрев/ охлаждение:

- **▪** Если ваш агрегат является моделью, работающей на охлаждение, то он может охлаждать помещение.
- **▪** Если ваш агрегат является моделью, работающей на нагрев/охлаждение, то он может и нагревать, и охлаждать помещение. Системе можно указать режим, в котором она должна работать.

#### **Чтобы определить, установлена ли модель теплового насоса для нагрева/ охлаждения**

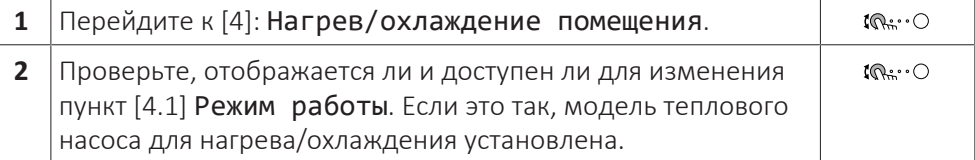

Чтобы указать системе, какой использовать режим работы в пространстве:

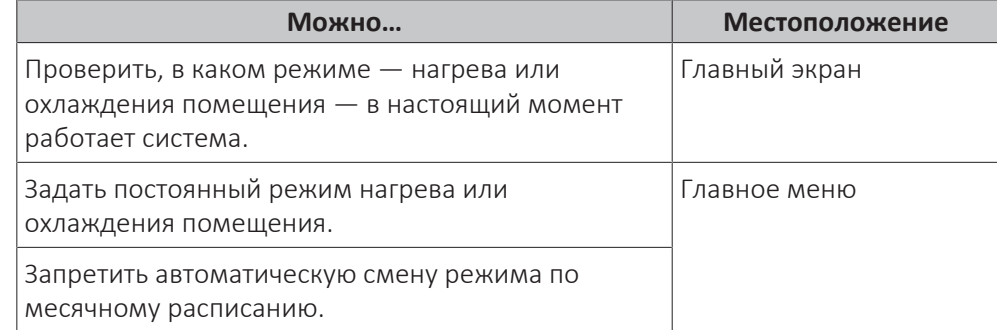

#### **Чтобы проверить, какой режим работы в помещении используется в настоящее время**

Режим работы в помещении отображается на главном экране:

- **Когда блок переведен в режим нагрева, отображается значок « ...**
- **Когда блок переведен в режим охлаждения, отображается значок .................**

Индикатор состояния указывает, работает ли блок в данный момент времени:

- **▪** Когда блок не работает, индикатор состояния мигает синим светом с интервалом, приблизительно равным 5 секундам.
- **▪** Когда блок работает, индикатор состояния непрерывно светится синим светом.

#### <span id="page-27-0"></span>**Задание режима работы в пространстве**

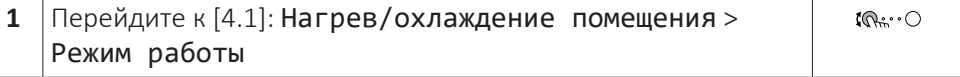

28

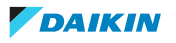

 $\mathbb{I} \mathbb{Q}$   $\cdots$   $\odot$ 

- **2** Выберите один из следующих вариантов:
	- **▪** Нагрев: Только режим нагрева
		- **▪** Охлажд.: Только режим охлаждения
		- **▪** Автоматич.: переключение между режимами нагрева и охлаждения осуществляется автоматически в зависимости от температуры снаружи. Действует ограничение переключений в месяц, см. Расписание для режима работы [4.2].

#### **Ограничение возможности автоматического переключения в соответствии с расписанием**

**Условия:** Вы задаете для режима работы в пространстве настройку Автоматич..

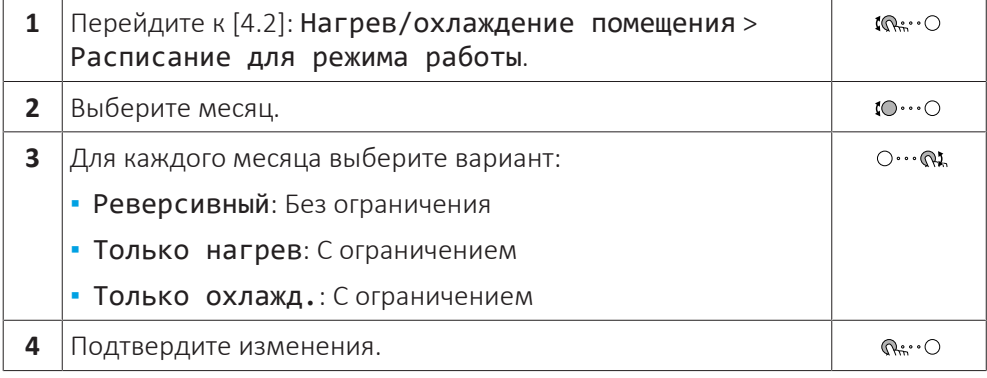

#### **Пример: ограничения смены режима**

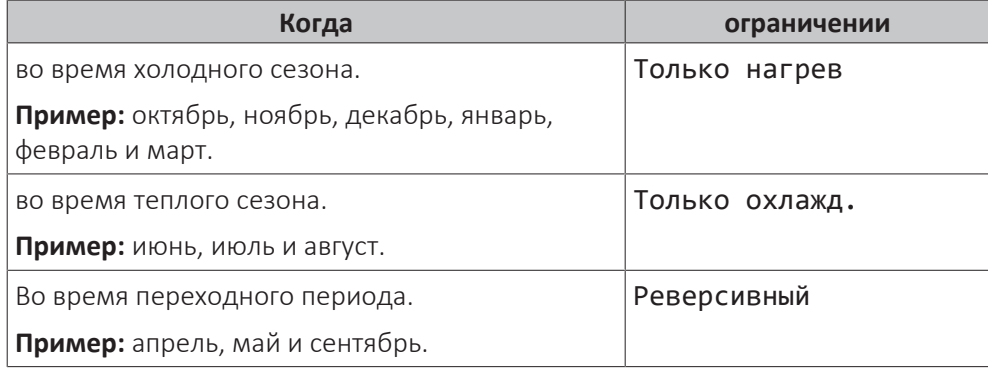

#### <span id="page-28-0"></span>5.6.3 Определение используемого метода регулировки температуры

#### **Определение использования регулировки температуры (метод 1)**

Проверьте заполненную установщиком таблицу настроек.

#### **Определение используемого способа управления температурой (метод 2)**

На главном экране отображается используемый способ управления температурой.

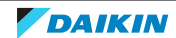

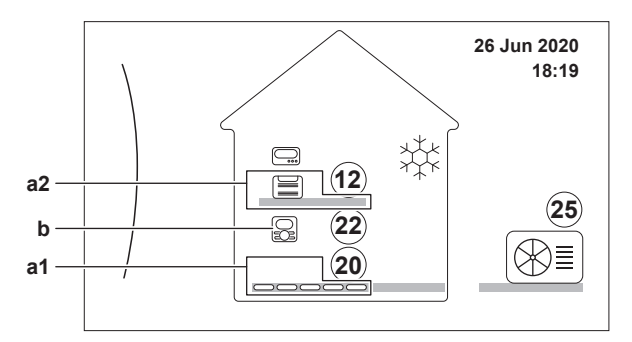

- **a1** Нагревательный прибор основной зоны (в этом примере Нагрев полов) **a2** Нагревательный прибор дополнительной зоны (в этом примере Фанкойл) При отсутствии дополнительной зоны этот значок не отображается.
- **b** Тип комнатного термостата основной зоны:

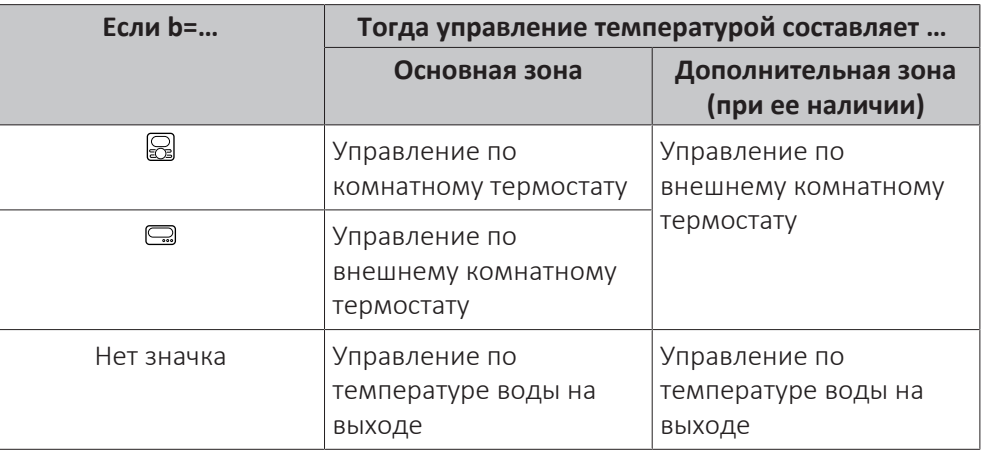

#### <span id="page-29-0"></span>5.6.4 Изменение требуемой температуры в помещении

Чтобы посмотреть температуру в помещении и задать ее нужное значение, можно воспользоваться экраном уставок температур в помещении.

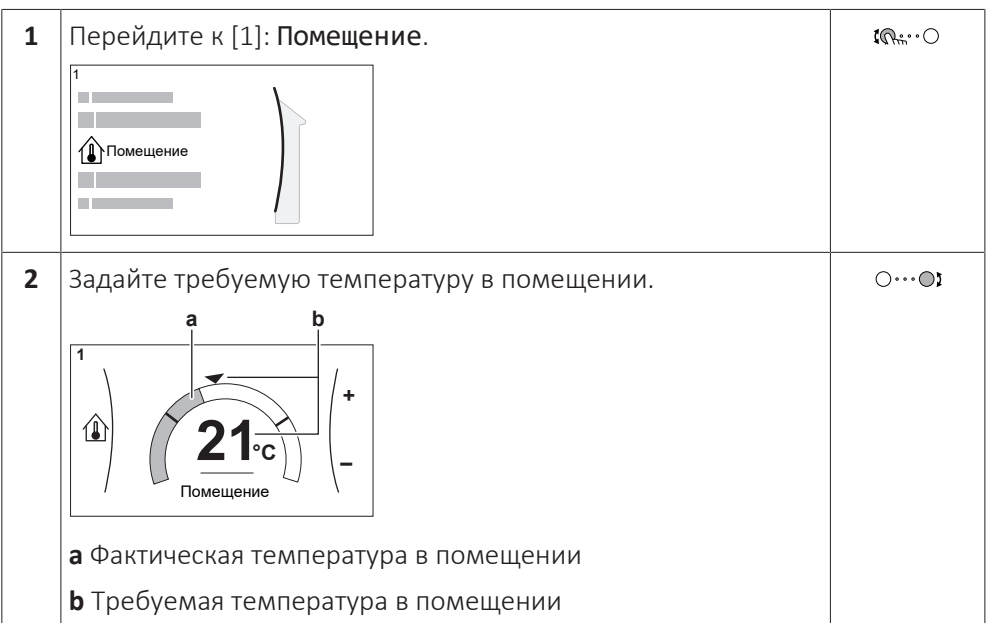

#### **Если работа по расписанию включается после изменения требуемой температуры в помещении**

- **▪** Температура не изменяется до выполнения действия по расписанию.
- **▪** Требуемая температура в помещении возвращается к значению по расписанию после выполнения действия по расписанию.

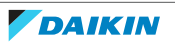

Работу по расписанию можно выключить (временно).

#### **Выключение управления температурой в помещении по расписанию**

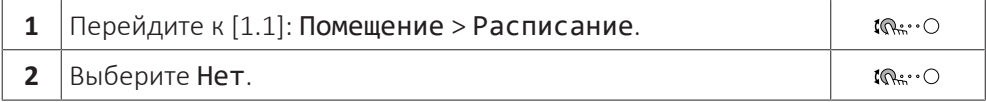

#### <span id="page-30-0"></span>5.6.5 Изменение требуемой температуры воды на выходе

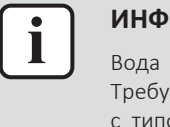

#### **ИНФОРМАЦИЯ**

Вода на выходе — это вода, поступающая к нагревательным приборам. Требуемая температура воды на выходе задается установщиком в соответствии с типом нагревательного прибора. При возникновении проблем регулируйте только настройки температуры воды на выходе.

Чтобы задать температуру воды на выходе и задать ее нужное значение, можно воспользоваться экраном уставки температуры воды на выходе.

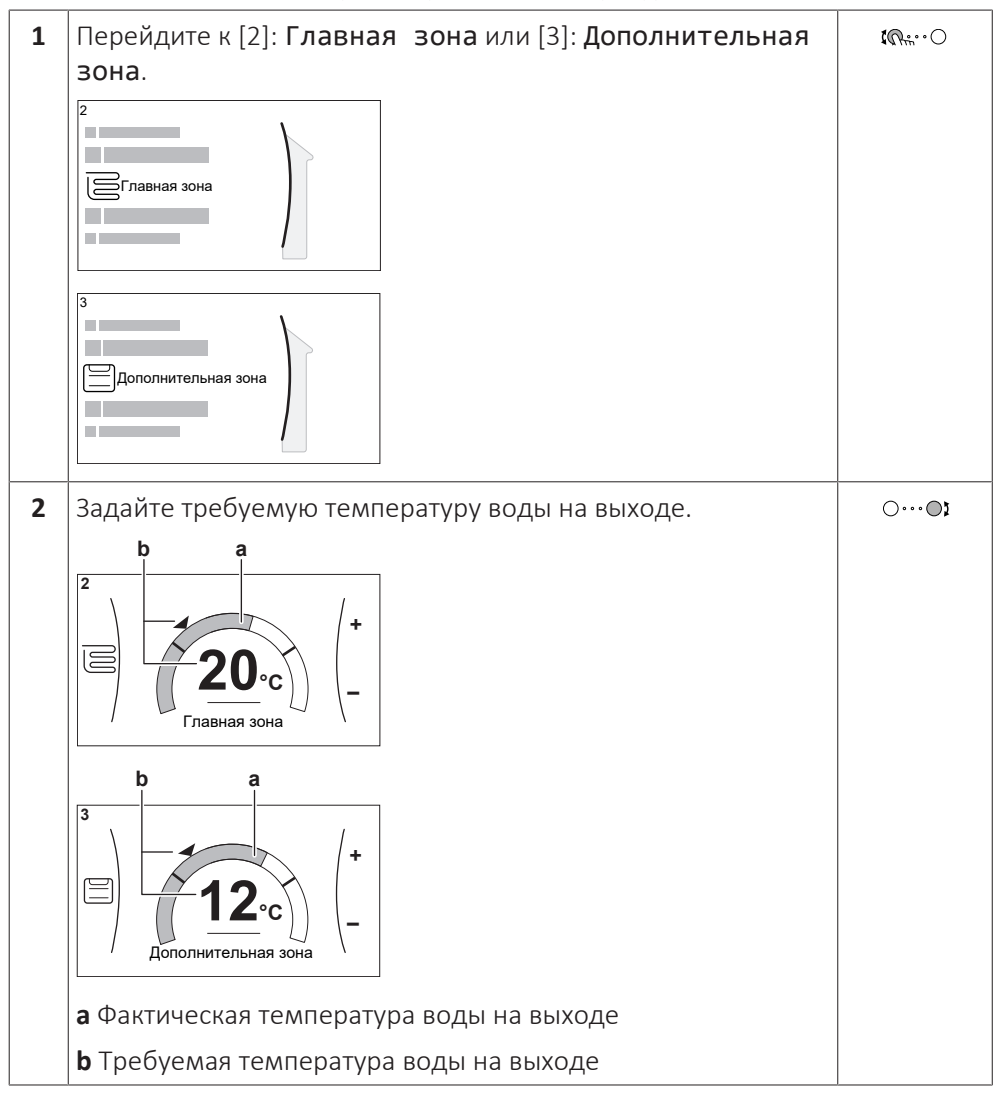

#### **Если работа по расписанию включается после изменения нужной температуры воды на выходе**

- **▪** Температура не изменяется до выполнения действия по расписанию.
- **▪** Нужная температура воды на выходе возвращается к значению по расписанию после выполнения действия по расписанию.

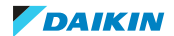

Работу по расписанию можно выключить (временно).

#### **Выключение управления температурой воды на выходе по расписанию**

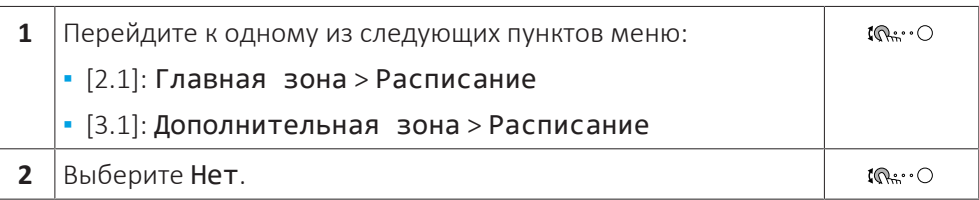

**Включение погодозависимого режима для температуры воды на выходе**

См. раздел [«5.8.4 Использование кривых зависимости от погоды» \[](#page-44-0)[4](#page-44-0)[45\]](#page-44-0).

### <span id="page-31-0"></span>5.7 Предварительно установленные значения и расписания

#### <span id="page-31-1"></span>5.7.1 Использование предварительно установленных значений

#### **Информация о предварительно установленных значениях**

Для некоторых настроек в системе можно определить предварительно установленные значения. Эти значения требуется задать только один раз. Затем их можно повторно использовать на других экранах, таких как экран расписания. Если в дальнейшем вы захотите изменить значение, это понадобится сделать только в одном месте.

#### **Возможные предварительно установленные значения**

Пользователь может установить следующие предварительно установленные значения:

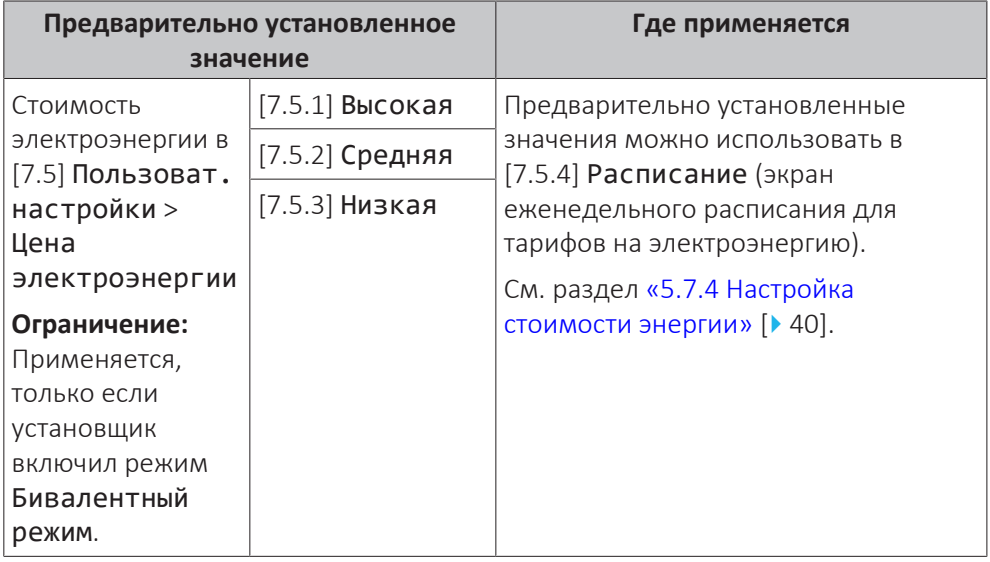

Наряду с предварительно установленными значениями, которые определяет пользователь, в системе имеются системные предварительно установленные значения, которые можно использовать при программировании расписаний.

**Пример:** В [7.4.2] Пользоват. настройки > Тихий режим > Расписание (еженедельное расписание для того, какой уровень тихого режима когда должен применяться) можно использовать следующие системные предварительно установленные значения: Тихий режим/Более тихий/ Наиболее тихий.

32

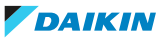

#### <span id="page-32-0"></span>5.7.2 Использование и программирование расписаний

#### **Информация о расписаниях**

В зависимости от схемы системы и конфигурации установщика доступны расписания для различных типов управления.

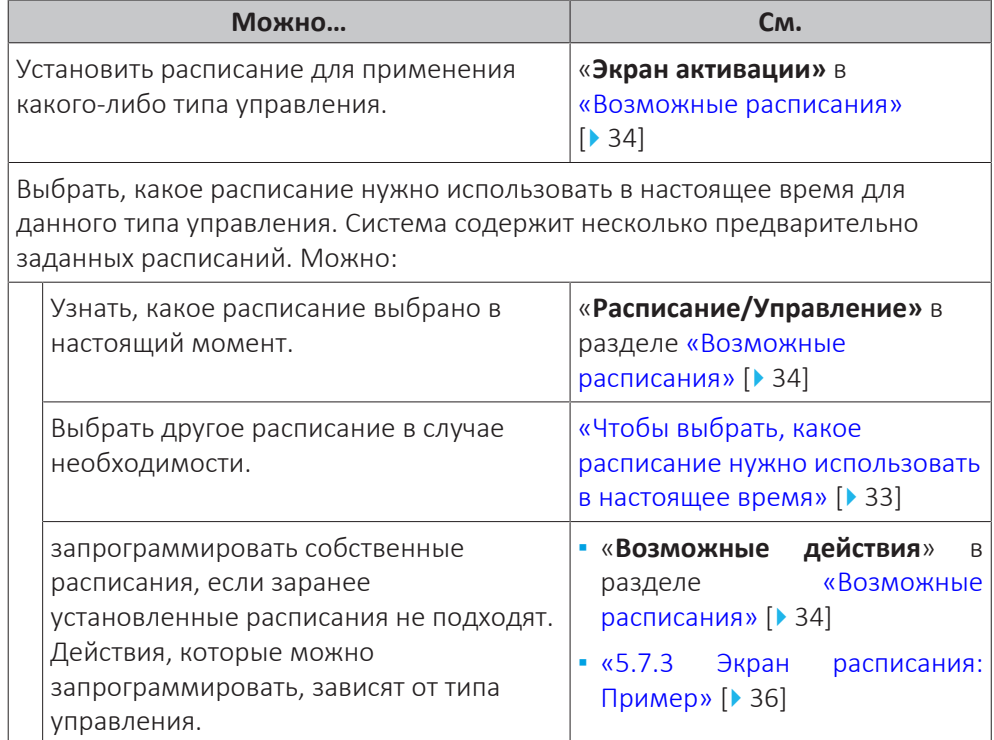

#### <span id="page-32-1"></span>**Чтобы выбрать, какое расписание нужно использовать в настоящее время**

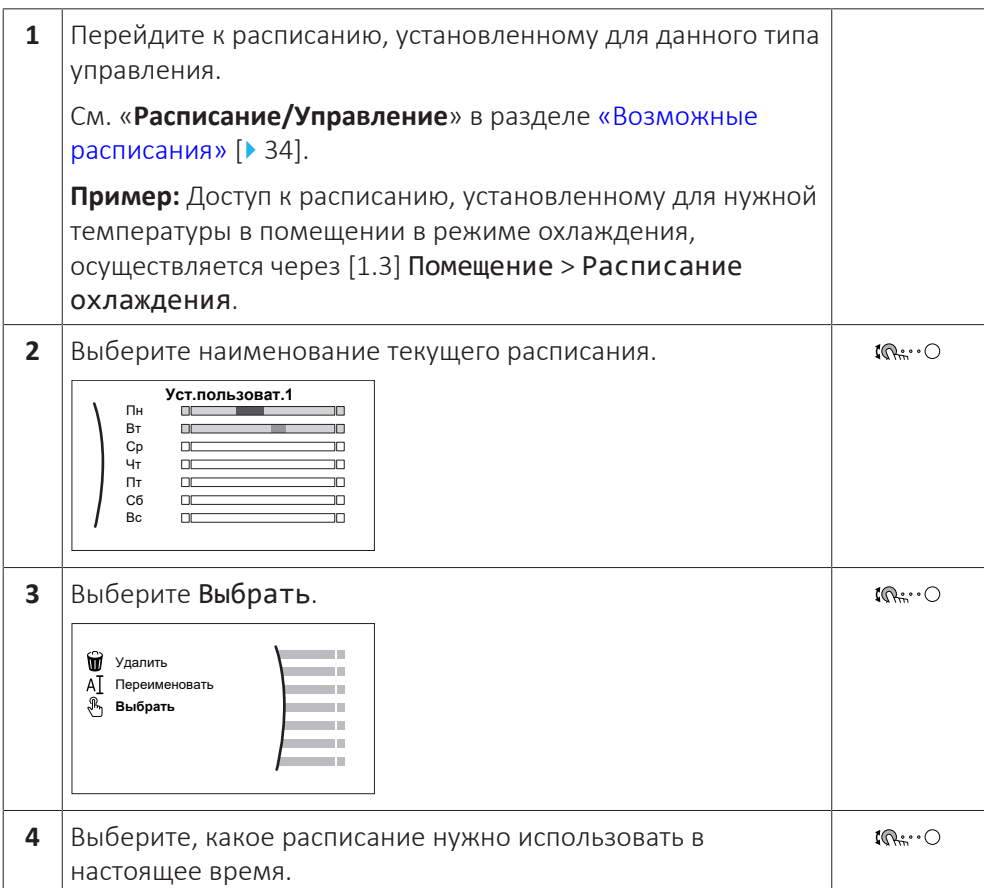

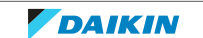

#### <span id="page-33-0"></span>**Возможные расписания**

Таблица содержит следующую информацию:

- **▪ Расписание/Управление**: в этом столбце указано, где можно посмотреть, какое расписание выбрано для данного типа управления. В случае необходимости можно:
	- **-** Выбрать другое расписание. См. раздел [«Чтобы выбрать, какое расписание](#page-32-1) [нужно использовать в настоящее время» \[](#page-32-1)[4](#page-32-1)[33\]](#page-32-1).
	- **-** Запрограммировать собственное расписание. См. раздел [«5.7.3](#page-35-0)  [Экран](#page-35-0) [расписания: Пример» \[](#page-35-0)> [36\].](#page-35-0)
- **▪ Предварительно заданные расписания**: количество предварительно заданных расписаний, имеющихся в системе для данного типа управления. В случае необходимости можно запрограммировать собственное расписание.
- **▪ Экран активации**: для большинства типов управления расписание вступает в силу только после его активации на соответствующем экране активации. Эта запись указывает место активации расписания.
- **▪ Возможные действия**: доступные действия при программировании расписания. Для большинства расписаний можно запрограммировать до 6 действий на каждый день.

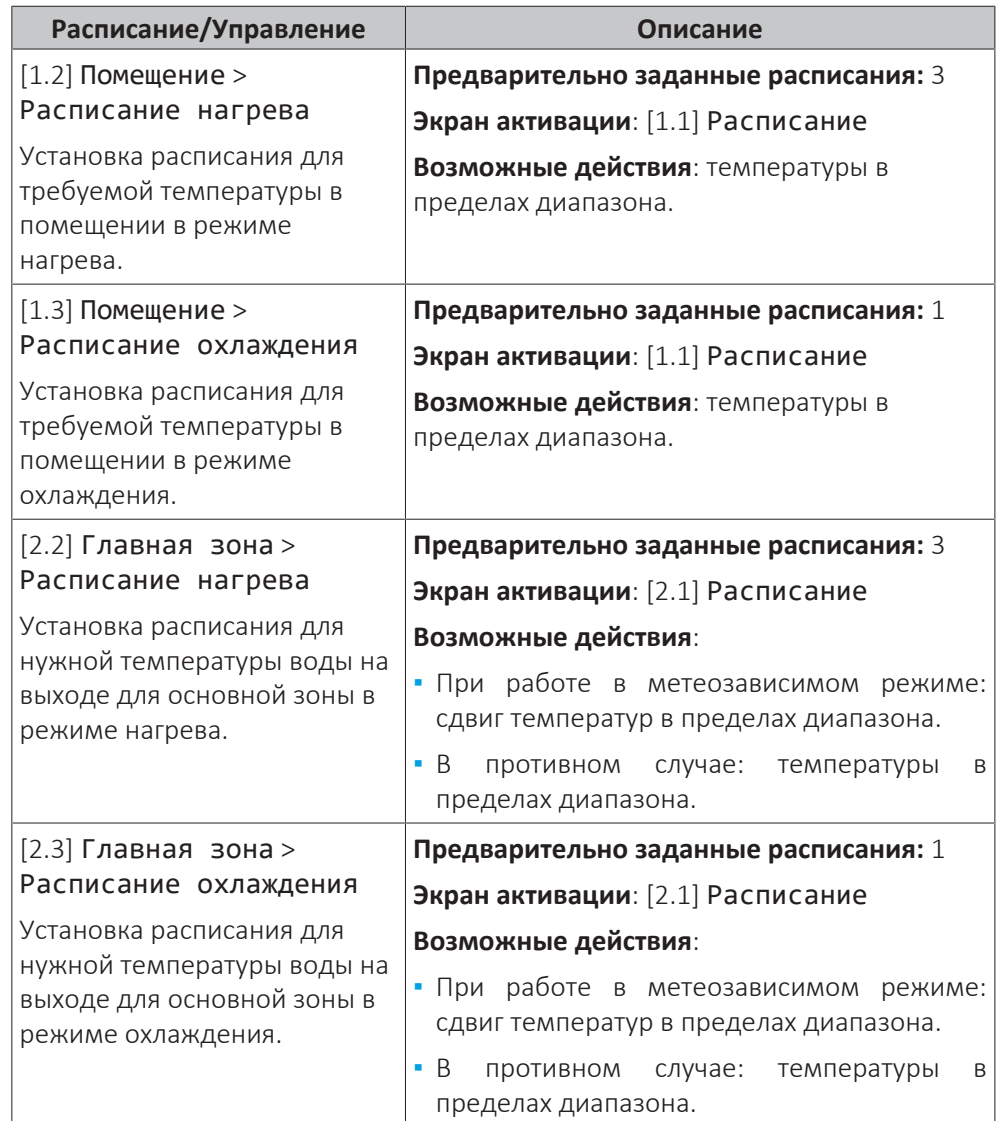

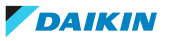

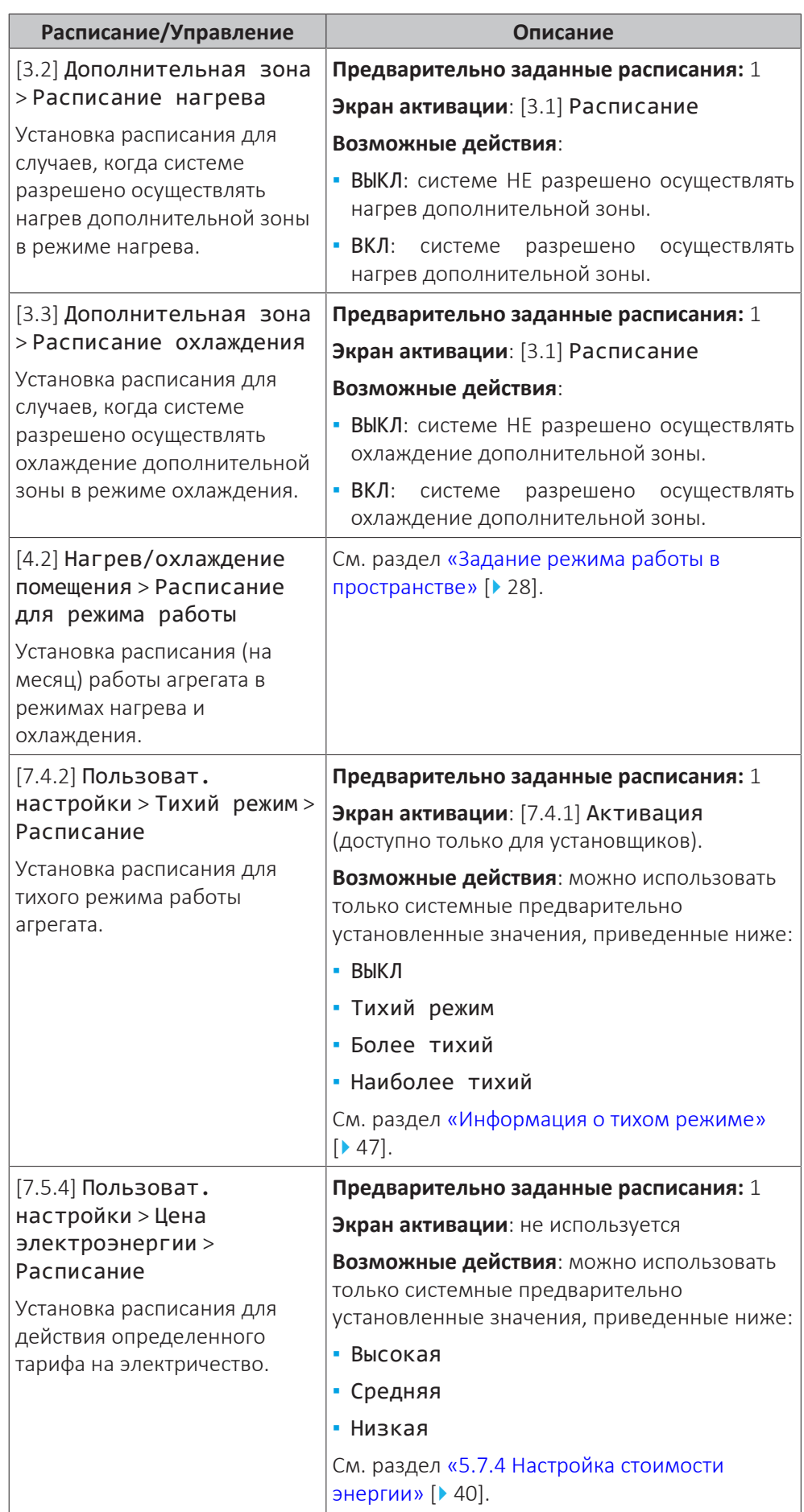

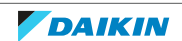

<span id="page-35-0"></span>5.7.3 Экран расписания: Пример

В этом примере показывается, как задать расписание температуры в помещении в режиме охлаждения для основной зоны.

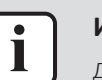

#### **ИНФОРМАЦИЯ**

Другие расписания программируются аналогично.

#### **Программирование расписания: обзор**

**Пример:** Вы хотите запрограммировать следующее расписание:

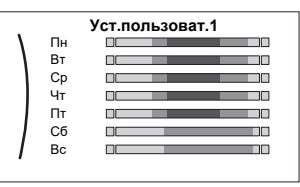

**Предварительные условия:** Расписание температуры в помещении доступно только в том случае, если управление комнатным термостатом активно. Если управление температурой воды на выходе активно, вы можете запрограммировать расписание основной зоны.

- **1** Перейдите к расписанию.
- **2** (необязательный пункт) Удалите все еженедельное расписание или расписание для какого-либо выбранного дня.
- **3** Запрограммируйте расписание для Понедельник.
- **4** Скопируйте расписание на другие рабочие дни.
- **5** Запрограммируйте расписание для Суббота и скопируйте его на Воскресенье.
- **6** Дайте расписанию наименование.

#### **Для перехода к расписанию**

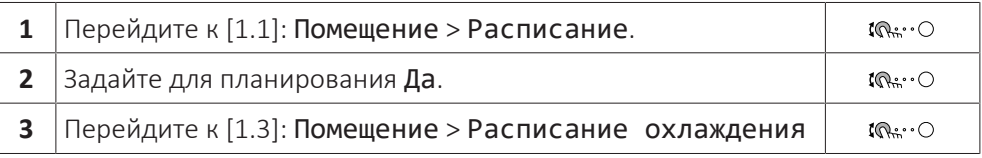

#### **Для удаления еженедельного расписания**

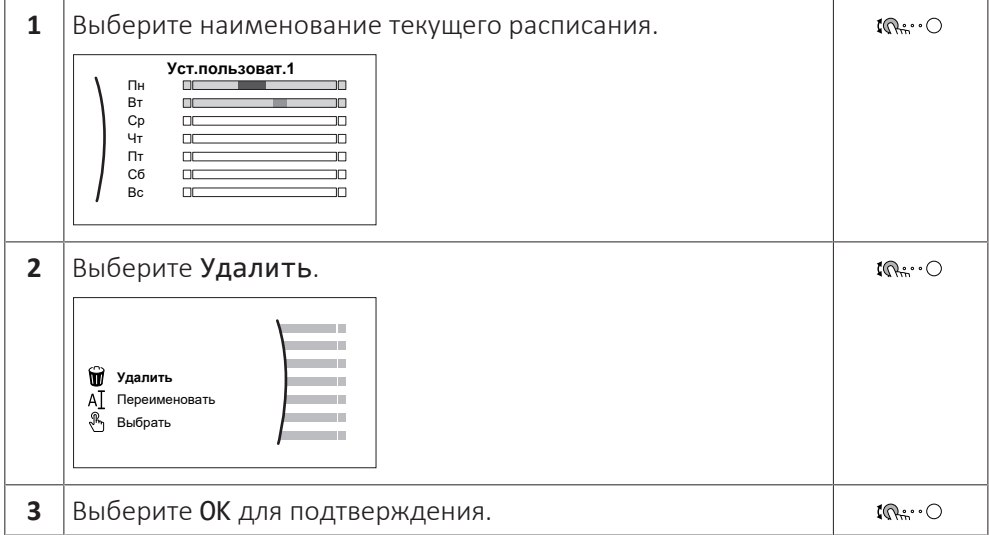

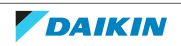

#### **Для удаления дневного расписания**

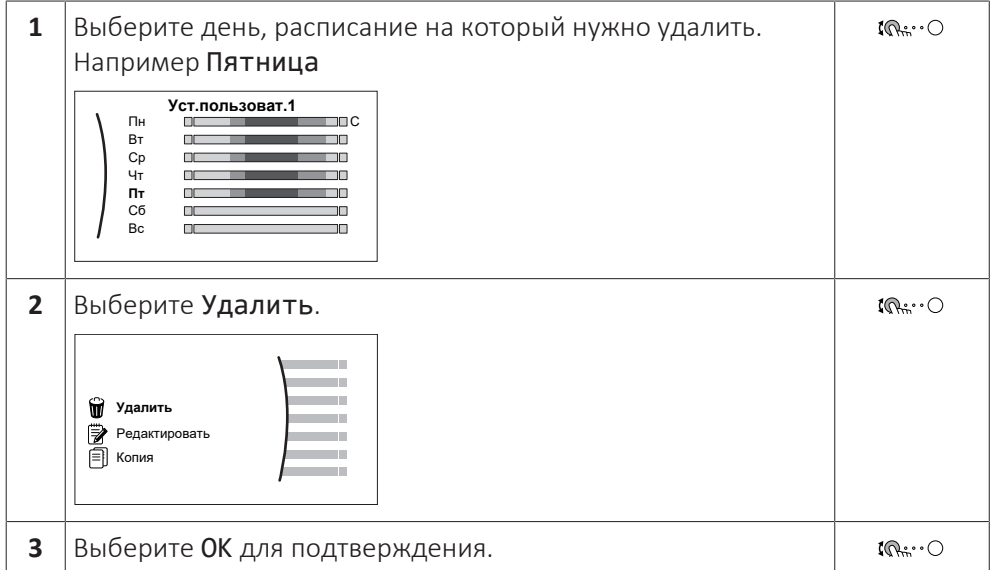

#### **Чтобы запрограммировать расписание для Понедельник**

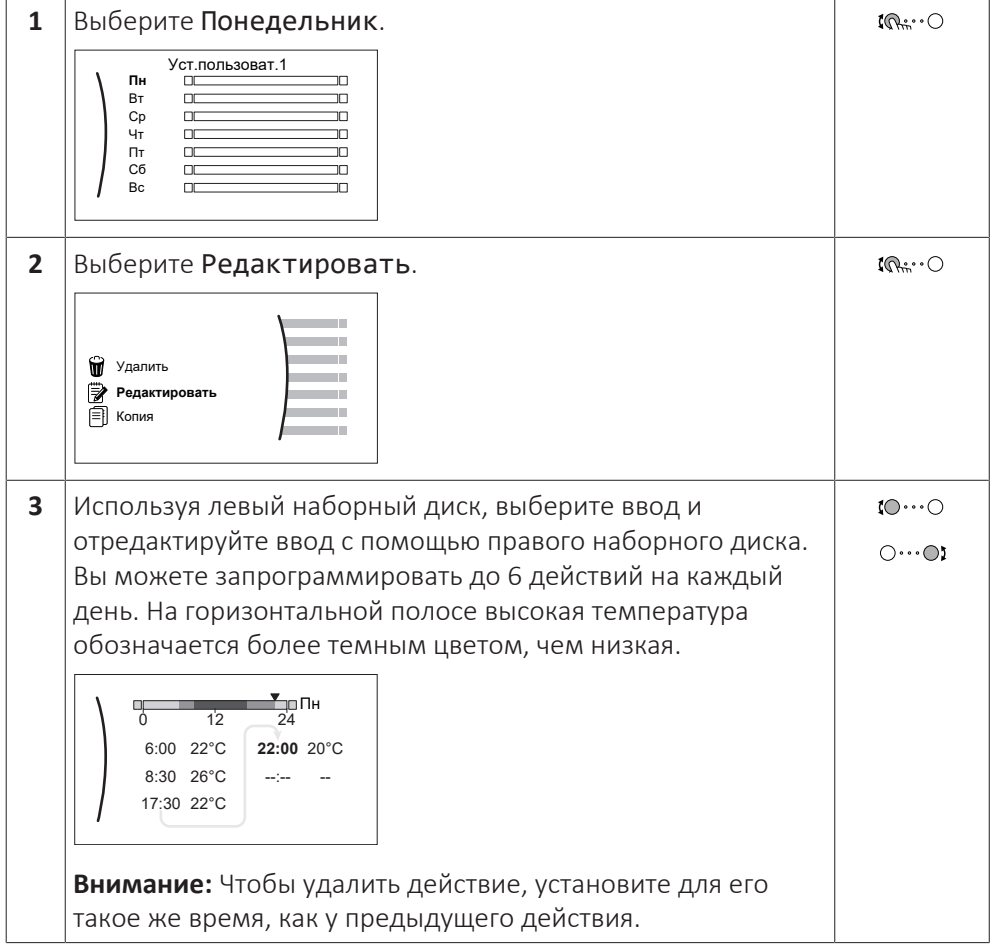

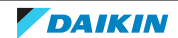

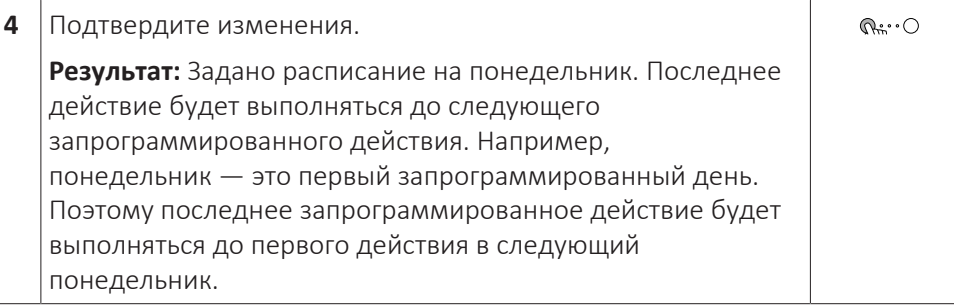

#### **Чтобы скопировать расписание на другие рабочие дни**

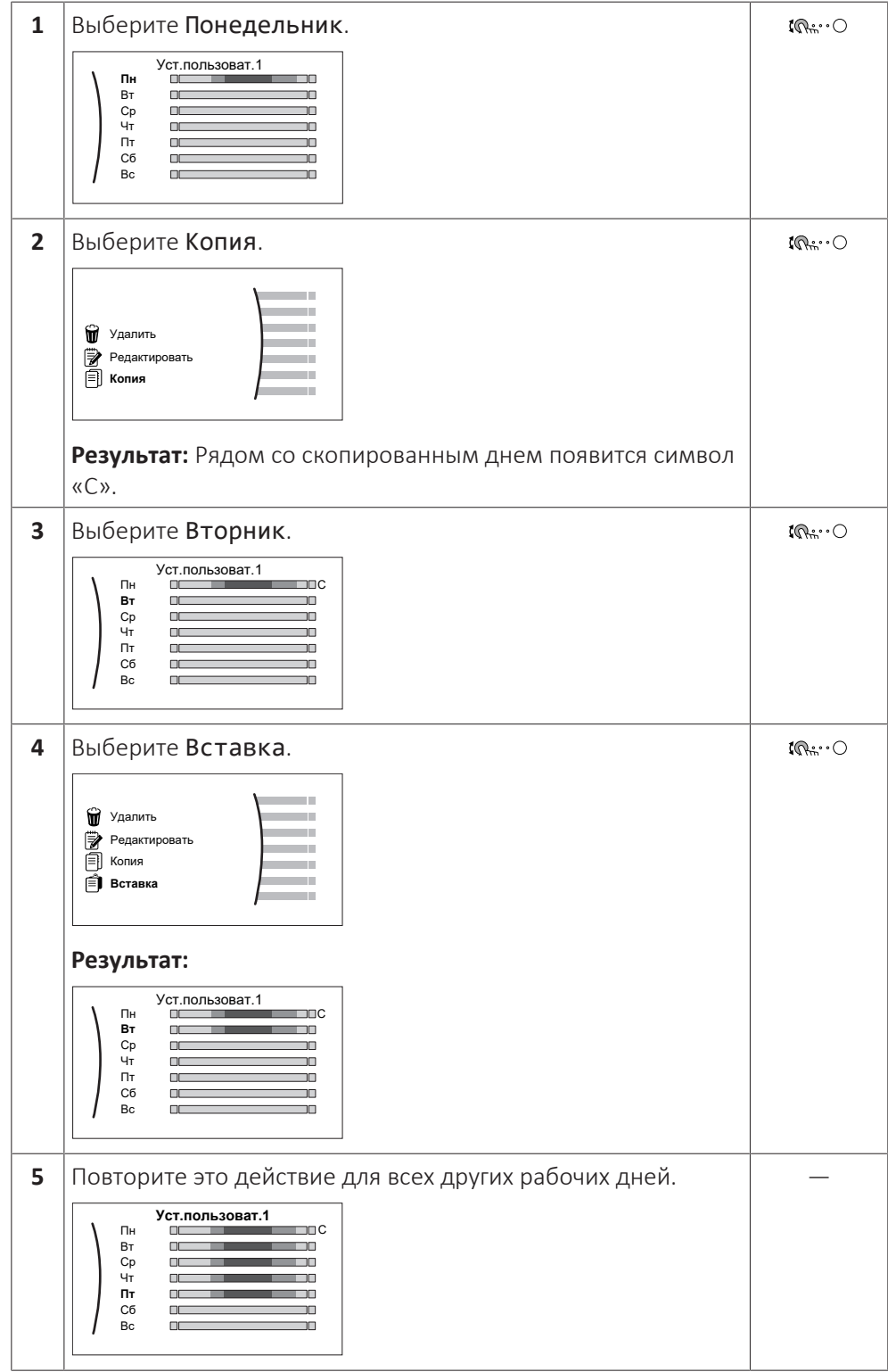

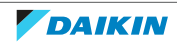

#### **Чтобы запрограммировать расписание для Суббота и скопировать его на Воскресенье**

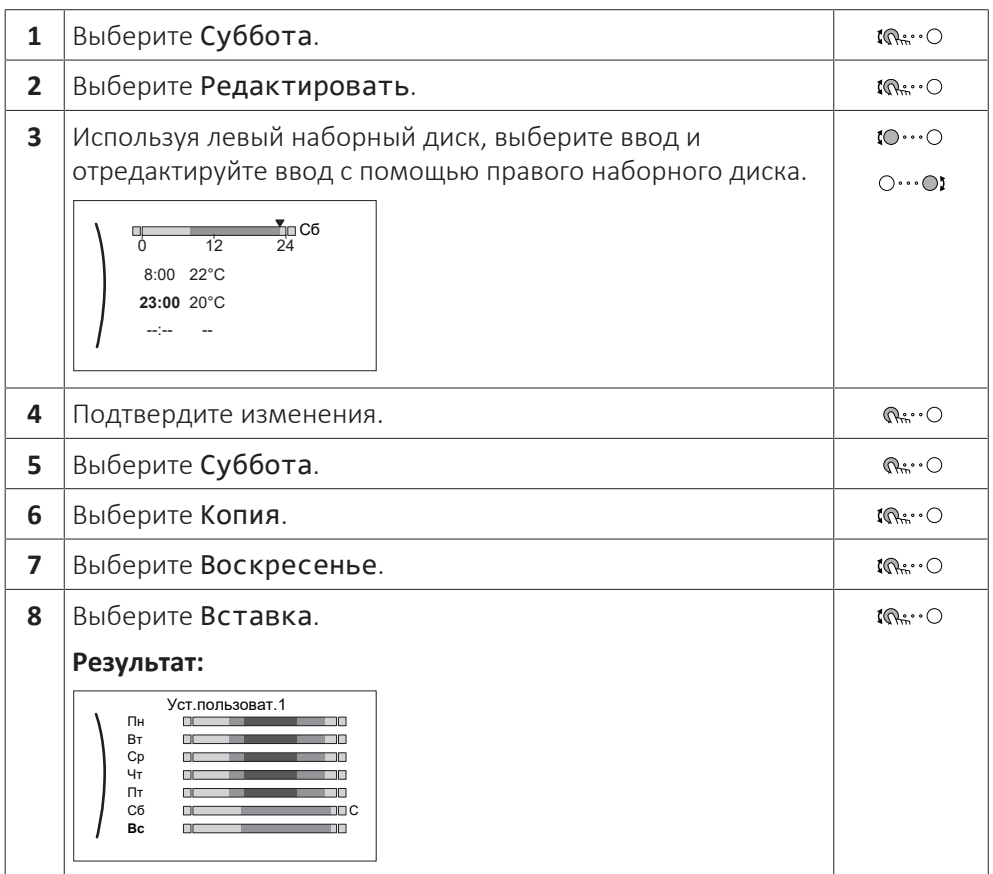

#### **Для переименования расписания**

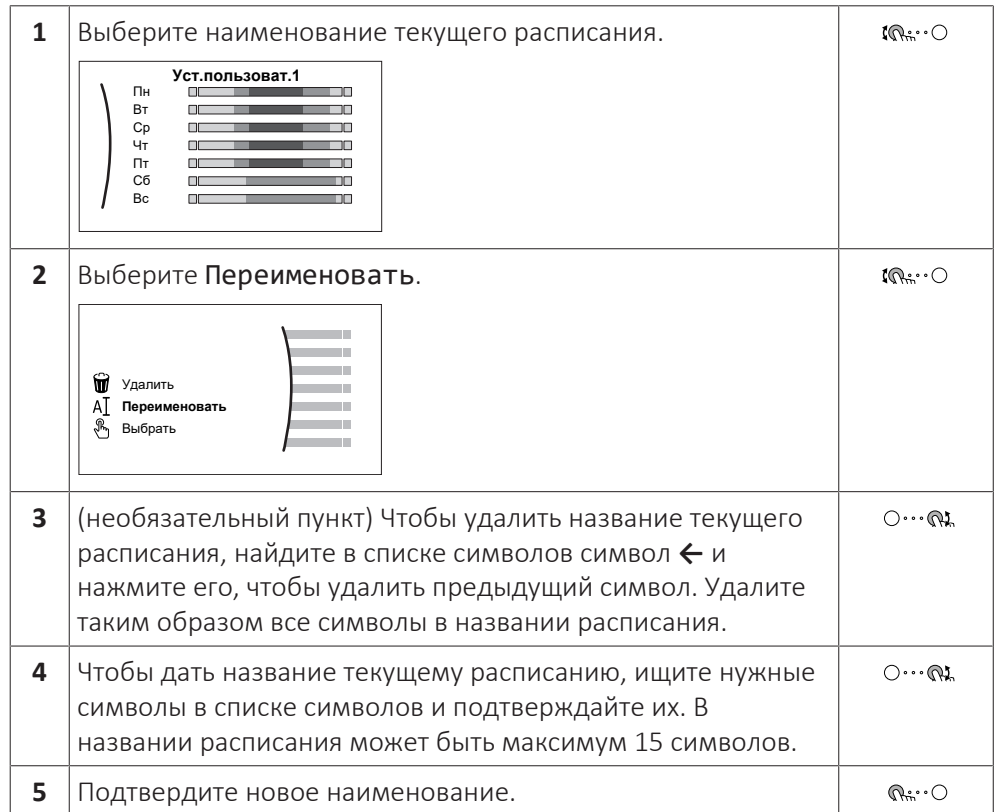

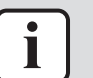

#### **ИНФОРМАЦИЯ**

Не все расписания можно переименовать.

#### **Пример использования: работа в системе с 3 сдвигами**

При работе в системе с 3 сдвигами можно сделать следующее:

- **1** Запрограммируйте 3 расписания температуры в помещении и дайте им соответствующие наименования. **Пример:** EarlyShift, DayShift и LateShift
- **2** Выберите, какое расписание нужно использовать в настоящее время.

#### <span id="page-39-0"></span>5.7.4 Настройка стоимости энергии

- В системе можно задать следующие цены на энергоресурсы:
- **▪** фиксированную стоимость газа
- **▪** 3 уровня стоимости электроэнергии
- **▪** таймер еженедельного расписания для стоимости электроэнергии.

#### **Пример: Настройка стоимости энергии в интерфейсе пользователя**

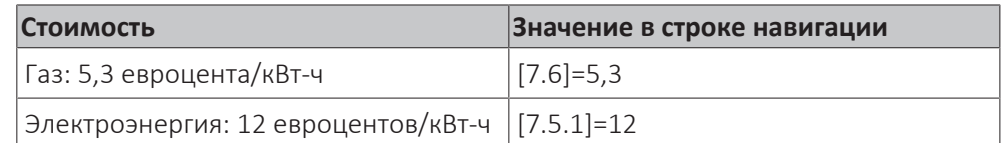

#### <span id="page-39-1"></span>**Настройка цены газа**

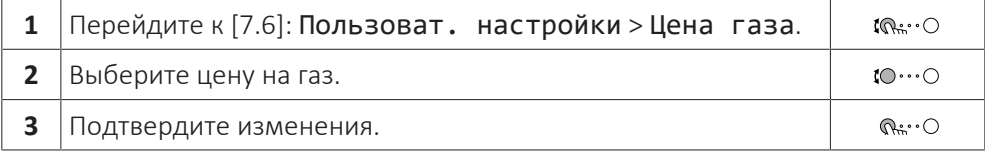

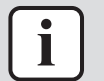

#### **ИНФОРМАЦИЯ**

Диапазон значений цены: 0,00~990 валюта/кВт-ч (с 2 значащими разрядами).

#### <span id="page-39-2"></span>**Настройка цены электроэнергии**

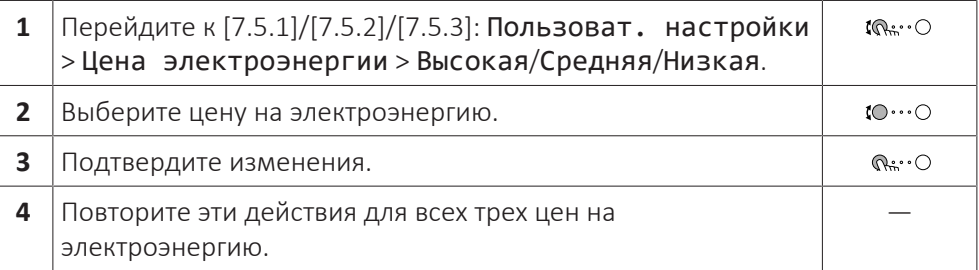

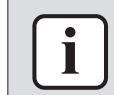

#### **ИНФОРМАЦИЯ**

Диапазон значений цены: 0,00~990 валюта/кВт-ч (с 2 значащими разрядами).

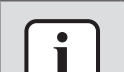

#### **ИНФОРМАЦИЯ**

Если расписание не задано, используется Цена электроэнергии для Высокая.

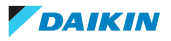

#### **Настройка таймера расписания для цены электроэнергии**

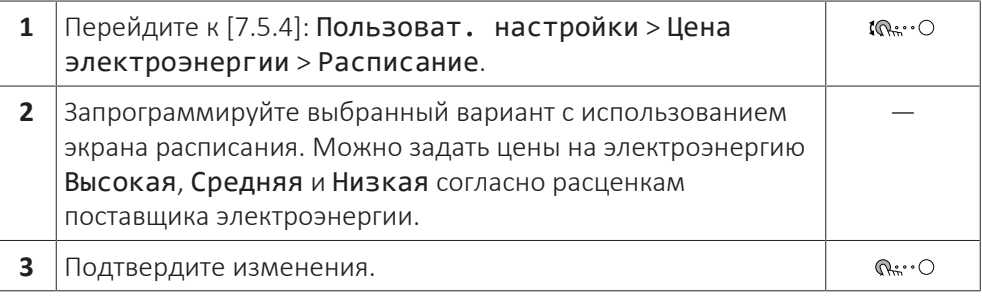

#### **ИНФОРМАЦИЯ**

Значения соответствуют предварительно заданным значениям для Высокая, Средняя и Низкая. Если расписание не задано, используется цена электроэнергии для Высокая.

#### **Цены на энергоресурсы в случае поощрения за использование возобновляемых источников энергии**

Поощрение может учитываться при настройке цены энергоресурсов. Хотя эксплуатационные затраты могут увеличиться, общая стоимость эксплуатации с учетом возмещения будет оптимизирована.

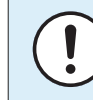

#### **ОБРАТИТЕ ВНИМАНИЕ**

Измените настройки цены энергоресурсов в конце периода поощрения.

#### **Настройка цены газа в случае поощрения за использование возобновляемых источников энергии**

Рассчитайте цену на газ по следующей формуле:

**▪** Фактическая цена газа+(поощрение/кВт-ч×0,9)

Порядок настройки цены на газ описан в разделе [«Настройка цены газа»](#page-39-1)  $[40]$  $[40]$  $[40]$ .

#### **Настройка цены электроэнергии в случае поощрения за использование возобновляемых источников энергии**

Рассчитайте цену на электроэнергию по следующей формуле:

**▪** Фактическая цена электроэнергии+поощрение/кВт-ч

Порядок настройки цены на электроэнергию описан в разделе [«Настройка](#page-39-2) [цены электроэнергии» \[](#page-39-2)[4](#page-39-2)[40\].](#page-39-2)

#### **Пример**

Это пример, и используемые цены и/или значения НЕ являются точными.

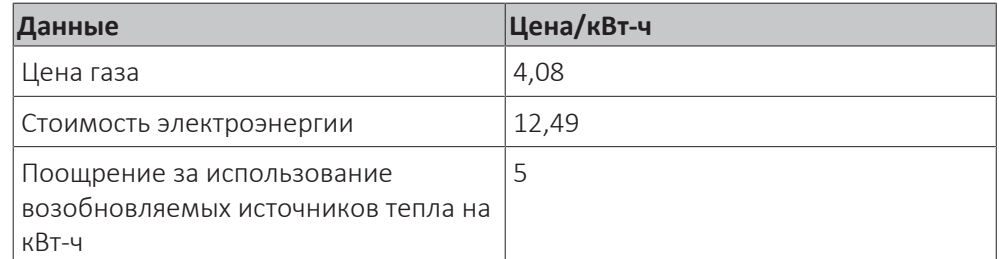

#### **Расчет цены газа**

Цена газа=Фактическая цена газа+(поощрение/кВт-ч×0,9)

Цена газ=4,08+(5×0,9)

Цена газа=8,58

#### **Расчет цены электроэнергии**

Цена электроэнергии=Фактическая цена электроэнергии+поощрение/кВт-ч

Цена электроэнергии=12,49+5

Цена электроэнергии=17,49

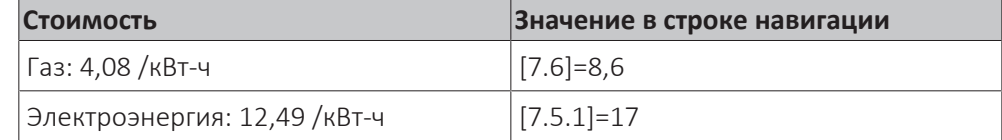

## <span id="page-41-0"></span>5.8 Кривая метеозависимости

#### <span id="page-41-1"></span>5.8.1 Что такое кривая зависимости от погоды?

#### **Работа в погодозависимом режиме**

Если блок работает в погодозависимом режиме, то нужная температура воды на выходе определяется автоматически на основе температуры снаружи. Для этого к нему подключается датчик температуры, установленный на северной стене здания. При снижении или повышении температуры снаружи блок сразу же скомпенсирует ее изменение. Таким образом, блок сможет повышать или снижать температуру воды на выходе без ожидания сигнала от термостата. За счет более быстрого реагирования исключаются большие скачки температуры в помещении.

#### **Преимущество**

При работе в погодозависимом режиме снижается энергопотребление.

#### **Кривая метеозависимости**

Блок производит компенсацию изменения температуры на основе кривой метеозависимости. Эта кривая определяет требуемую температуру воды на выходе при разных температурах снаружи. Поскольку наклон этой кривой зависит от местных условий, например климата и утепления дома, то установщик или пользователь может выполнить ее настройку.

#### **Типы кривых метеозависимости**

Есть 2 типа кривых метеозависимости:

- **▪** Кривая по 2 точкам
- **▪** Кривая с наклоном и смещением

Тип кривой, используемой при задании настроек, зависит от ваших личных предпочтений. См. раздел [«5.8.4](#page-44-0)  [Использование кривых зависимости от](#page-44-0) [погоды» \[](#page-44-0)[4](#page-44-0)[45\]](#page-44-0).

#### **Доступность**

Кривая метеозависимости может быть использована для:

- **▪** Основная зона нагрев
- **▪** Основная зона охлаждение
- **▪** Дополнительная зона нагрев
- **▪** Дополнительная зона охлаждение

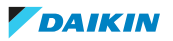

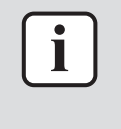

#### **ИНФОРМАЦИЯ**

Для работы в погодозависимом режиме задайте правильную уставку для основной зоны и дополнительной зоны. См. раздел [«5.8.4](#page-44-0)  [Использование](#page-44-0) [кривых зависимости от погоды» \[](#page-44-0)[4](#page-44-0)[45\].](#page-44-0)

#### <span id="page-42-0"></span>5.8.2 Кривая по 2 точкам

Задайте кривую метеозависимости по двум следующим уставкам:

- **▪** Уставка (X1, Y2)
- **▪** Уставка (X2, Y1)

#### **Пример**

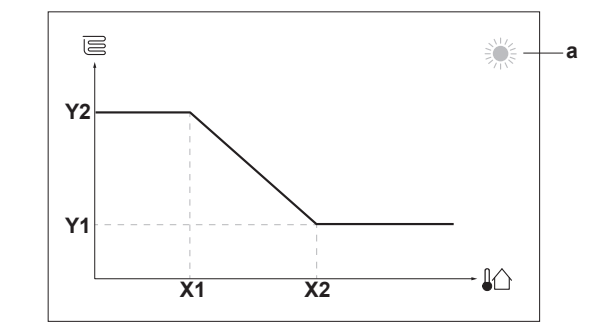

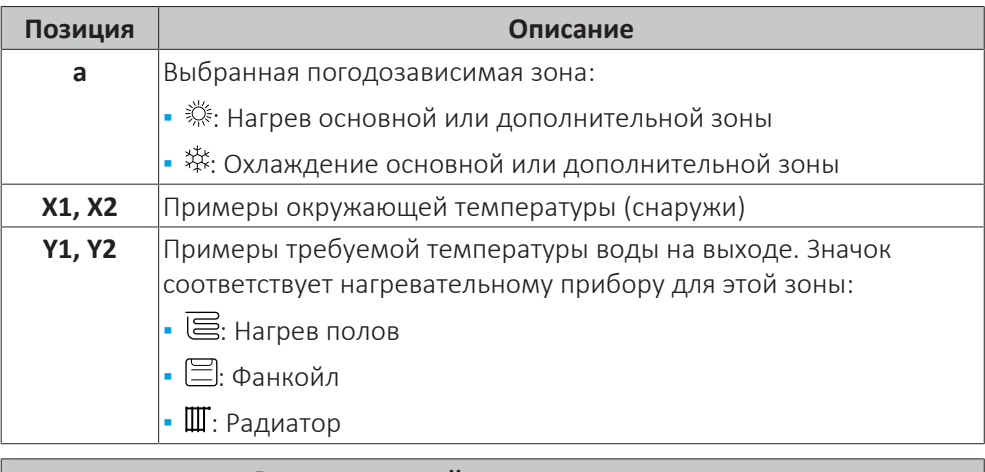

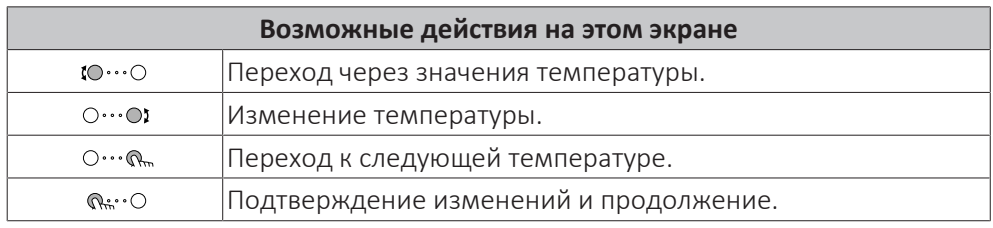

#### <span id="page-42-1"></span>5.8.3 Кривая с наклоном и смещением

#### **Наклон и смещение**

Задайте кривую метеозависимости, указав ее наклон и смещение:

**▪** Если изменить **наклон**, то при разных окружающих температурах будет разное увеличение или уменьшение температуры воды на выходе. Например, если температура воды на выходе в общем случае подходящая, но при низких окружающих температурах оказывается слишком низкой, то увеличьте наклон, чтобы при понижении окружающих температур вода на выходе нагревалась до более высокой температуры.

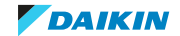

**▪** Если изменить **смещение**, то при разных окружающих температурах будет одинаковое увеличение или уменьшение температуры воды на выходе. Например, если при разных окружающих температурах вода на выходе всегда немного холоднее, чем нужно, то увеличьте смещение, чтобы температура воды на выходе одинаково повышалась при всех окружающих температурах.

#### **Примеры**

Кривая метеозависимости, когда выбран наклон:

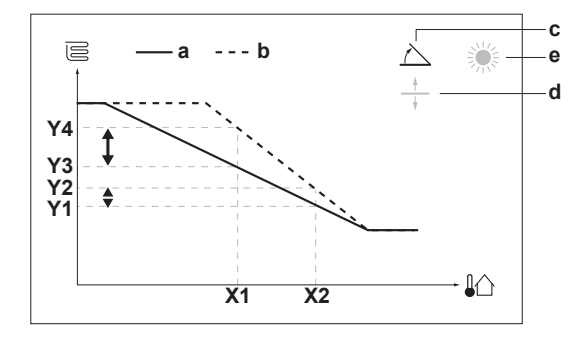

Кривая метеозависимости, когда выбрано смещение:

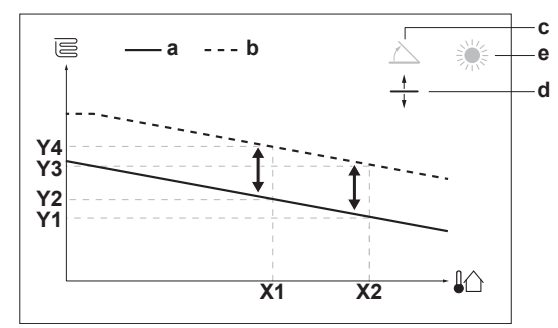

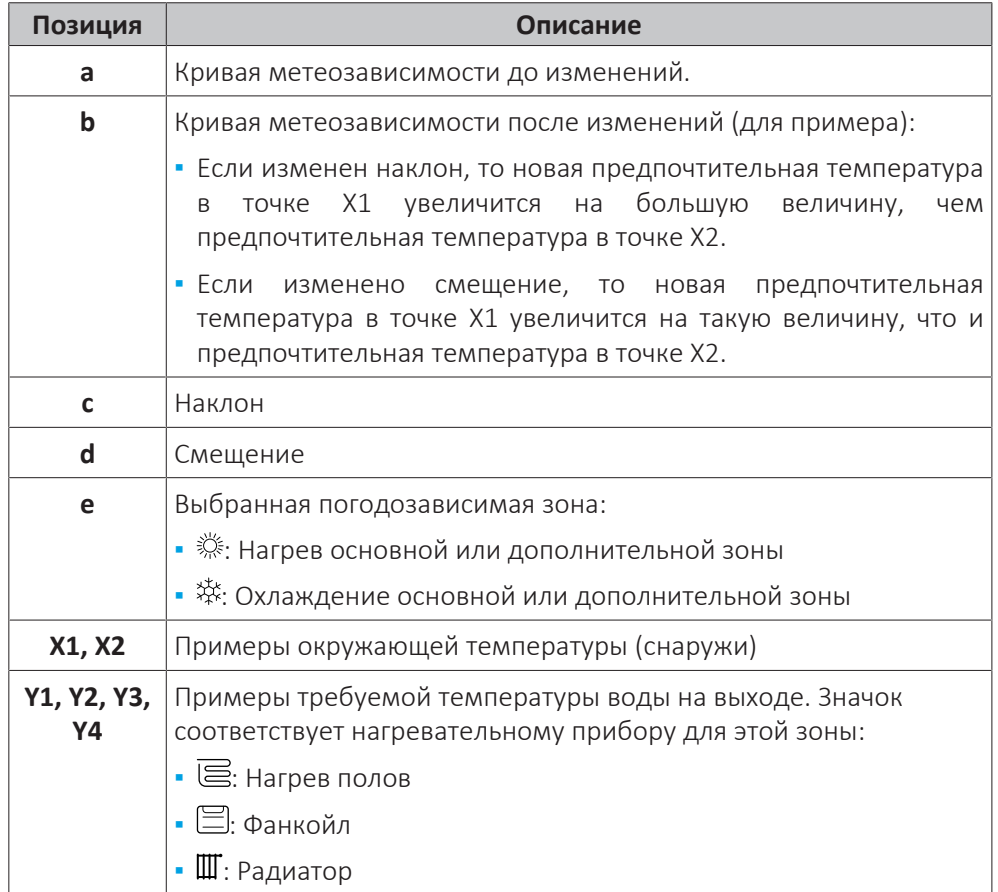

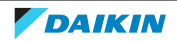

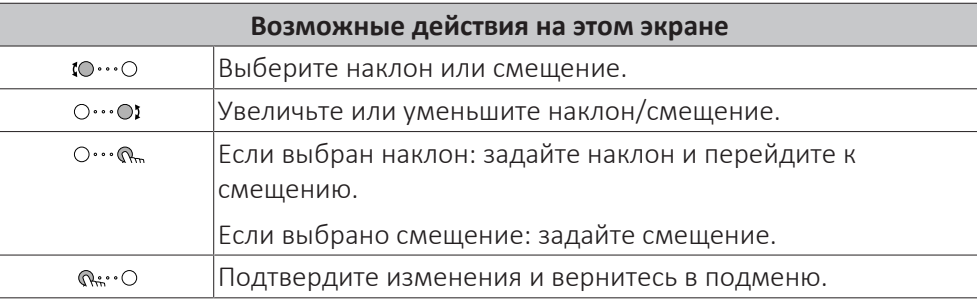

<span id="page-44-0"></span>5.8.4 Использование кривых зависимости от погоды

Выполните настройку кривых метеозависимости следующим образом:

#### **Выбор режима уставок**

Чтобы использовать кривую метеозависимости, нужно выбрать правильный режим уставок:

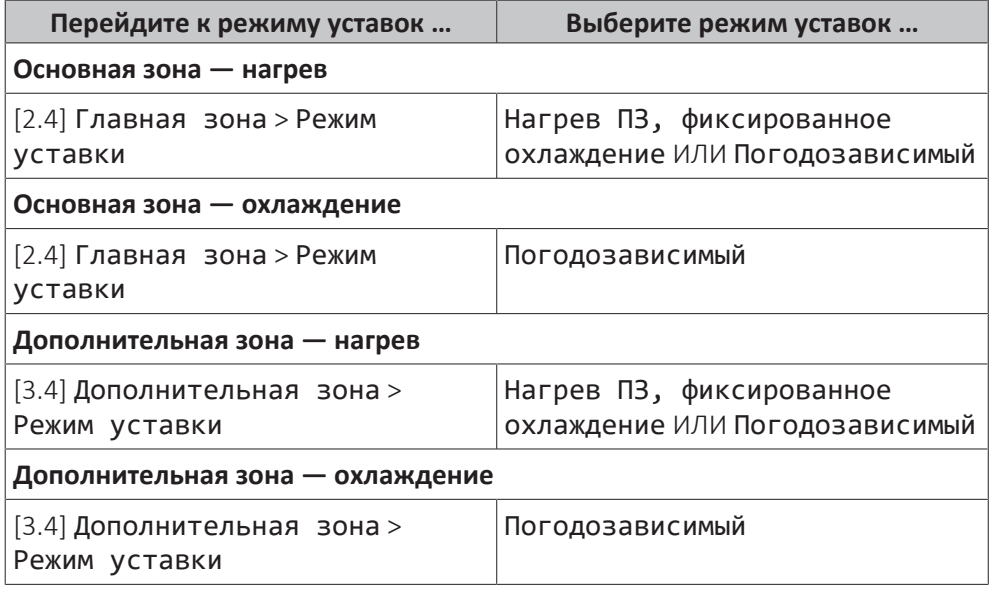

#### **Изменение типа кривой метеозависимости**

Чтобы изменить тип кривой для всех зон (основная+дополнительная), перейдите к [2.E] Главная зона > Тип кривой МЗ.

Выбранный тип кривой можно также посмотреть следующим образом: [3.C] Дополнительная зона > Тип кривой МЗ

#### **Изменение кривой метеозависимости**

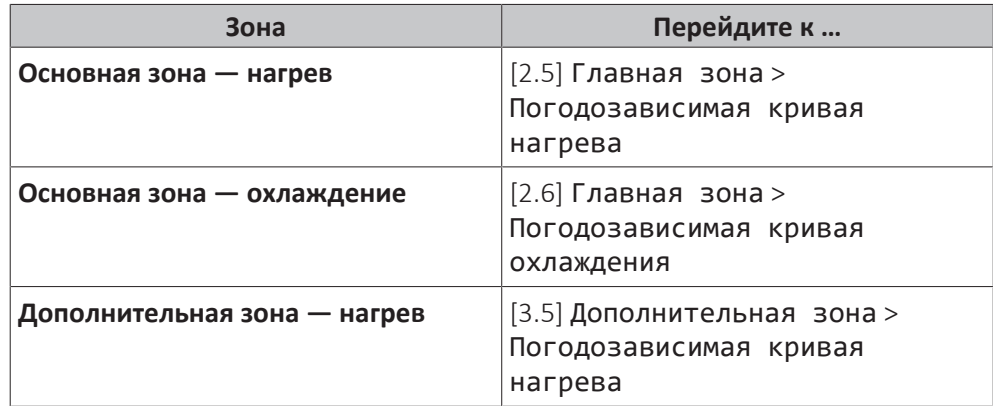

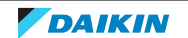

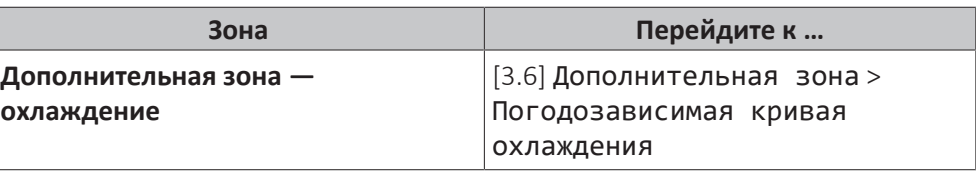

#### **ИНФОРМАЦИЯ**  $\mathbf i$

#### **Максимальная и минимальная уставки**

Кривую можно настроить только с температурами, которые находятся между заданной минимальной и максимальной уставками для соответствующей зоны. При достижении максимальной или минимальной уставки кривая станет горизонтальной.

#### **Точная настройка кривой метеозависимости: кривая с наклоном и смещением**

Ниже в таблице поясняется точная настройка кривой метеозависимости какой-либо зоны:

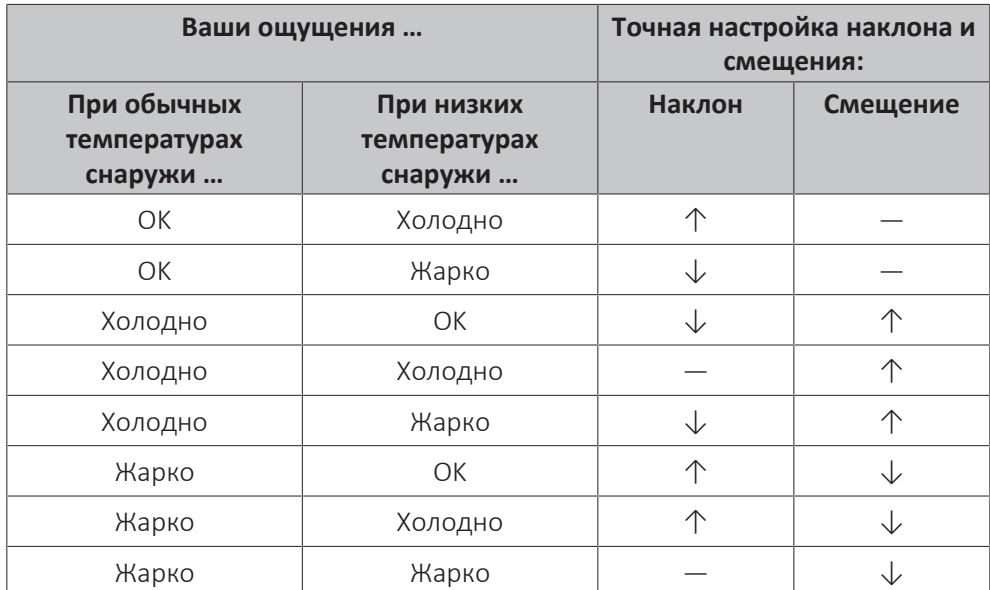

#### **Точная настройка кривой метеозависимости: кривая по 2 точкам**

Ниже в таблице поясняется точная настройка кривой метеозависимости какой-либо зоны:

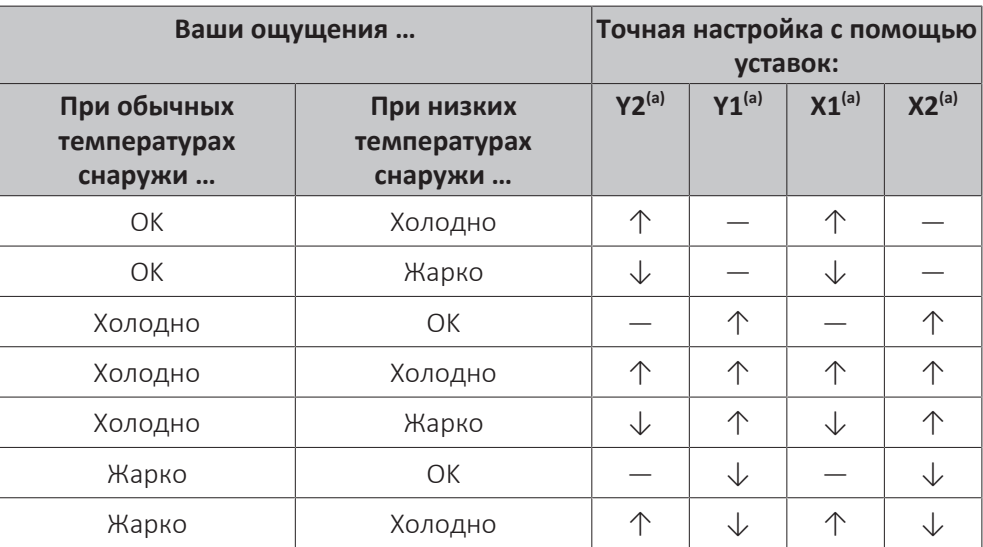

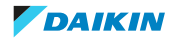

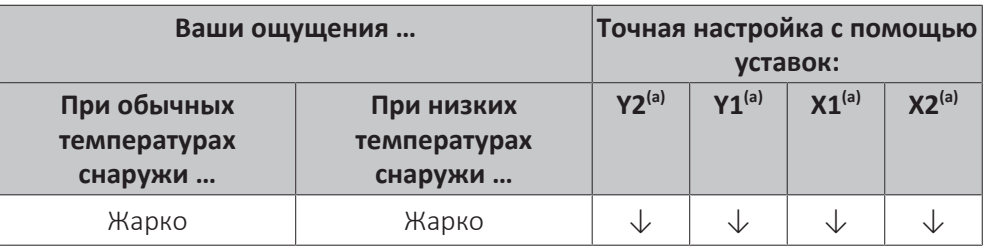

(a) См. раздел [«5.8.2 Кривая по 2 точкам» \[](#page-42-0)> [4](#page-42-0)3].

## <span id="page-46-0"></span>5.9 Другие функции

#### <span id="page-46-1"></span>5.9.1 Для конфигурации времени и даты

**1** Перейдите к [7.2] Пользоват. настройки > Время/дата.  $\mathbb{R}^n$ 

<span id="page-46-2"></span>5.9.2 Использование тихого режима

#### <span id="page-46-3"></span>**Информация о тихом режиме**

Тихий режим применяется для уменьшения шума наружного агрегата. В то же время это также снижает производительность отопления и охлаждения системы. Есть несколько уровней тихого режима.

Установщик может:

- **▪** полностью деактивировать тихий режим
- **▪** вручную активировать уровень тихого режима
- **▪** предоставить пользователю возможность запрограммировать расписание тихого режима
- **▪** настроить ограничения в соответствии с местными нормами

Пользователь может запрограммировать расписание тихого режима, если установщик предоставил ему такую возможность.

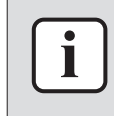

#### **ИНФОРМАЦИЯ**

Если температура снаружи ниже нуля, НЕ рекомендуется использовать самый тихий уровень.

#### **Для проверки активации тихого режима**

Если включен тихий режим, на главном экране отображается значок  $\widehat{\mathbb{C}\mathbb{D}}$ .

#### **Программирование расписания тихого режима**

**Ограничение:** возможно только в том случае, если установщик включил эту функцию.

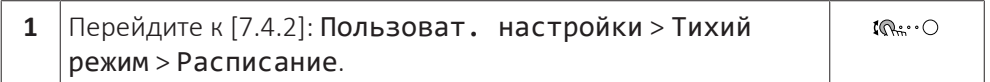

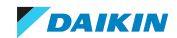

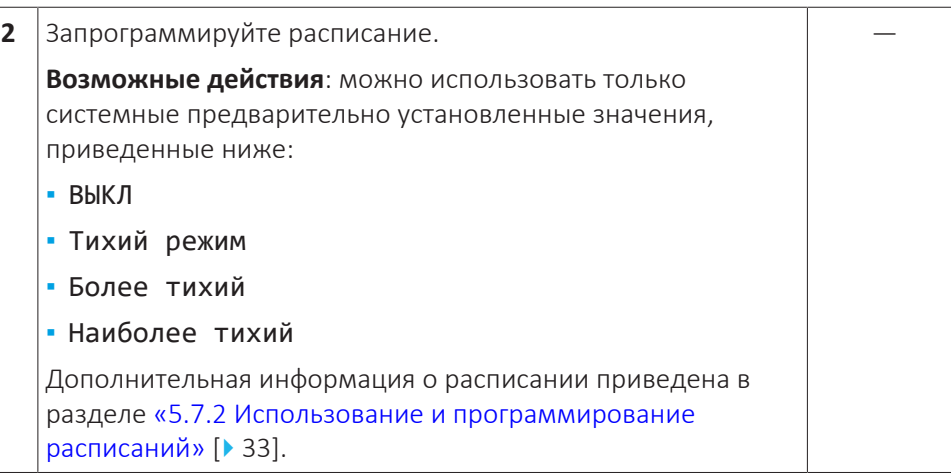

#### <span id="page-47-0"></span>5.9.3 Использование режима выходных

.

#### **Информация о режиме выходных**

Во время выходных данный режим можно применять с целью отклонения от обычного расписания без необходимости изменять его. Когда включен режим выходных, нагрев/охлаждение будут выключены. Остаются включенными защита помещения от замораживания и защита водяной трубы от замерзания.

#### **Типовая последовательность действий**

Обычно режим выходных включает следующие стадии:

- 1 Активация режима выходных.
- 2 Настройка даты начала и завершения выходных.

#### **Чтобы проверить, активирован ли режим выходных и запущен ли он**

Если включен режим выходных, то на главном экране отображается значок  $\square$ 

#### **Конфигурирование выходных**

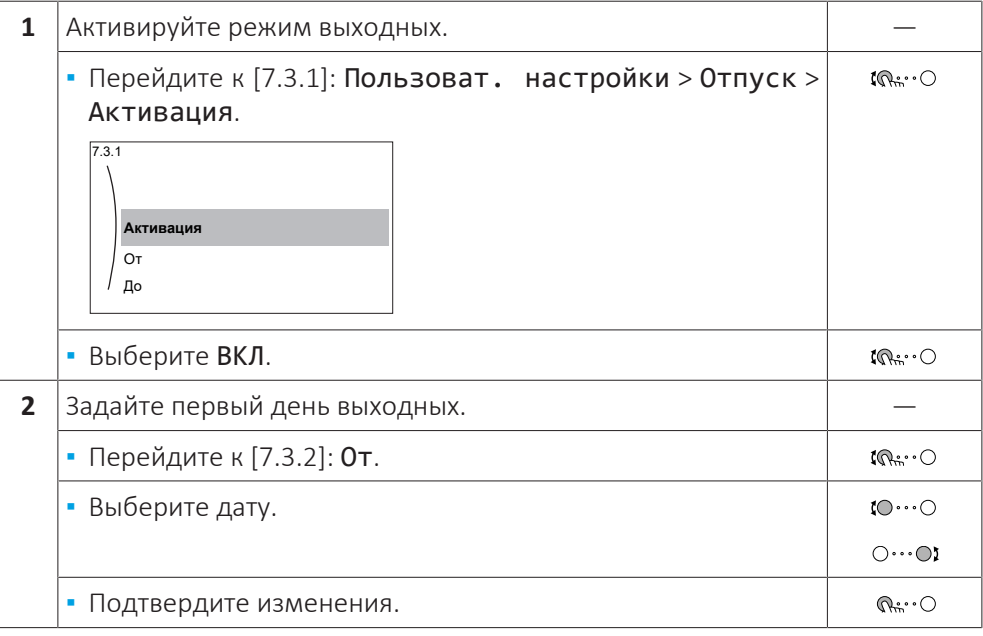

48

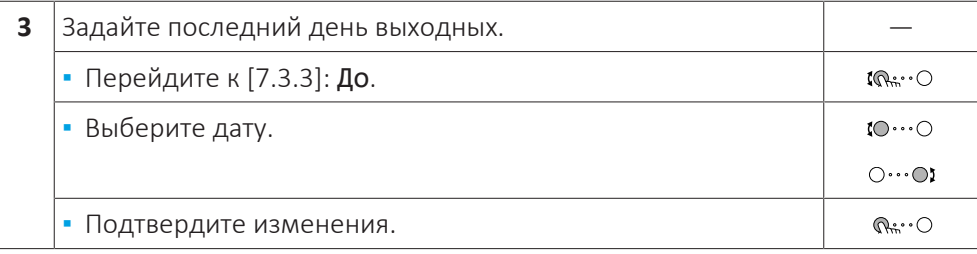

#### <span id="page-48-0"></span>5.9.4 Использование модуля беспроводной связи

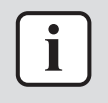

#### **ИНФОРМАЦИЯ**

**Ограничение:** настройки беспроводной связи видны, только если в интерфейсе пользователя установлен модуль беспроводной связи.

#### **Сведения о модуле беспроводной связи**

С помощью модуля беспроводной связи система подключается к сети Интернет. Это позволит вам, как пользователю, управлять системой через приложение ONECTA.

Для этого нужны следующие компоненты:

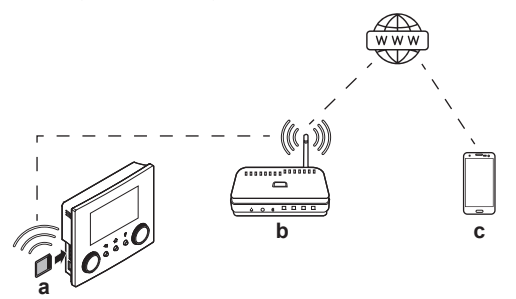

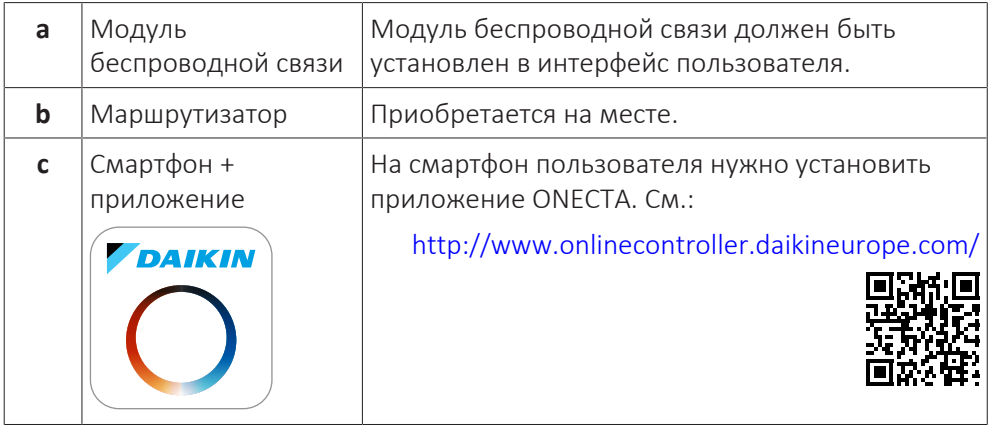

#### **Конфигурирование**

Чтобы выполнить конфигурацию приложения ONECTA, выполняйте инструкции, которые оно будет выводить на экран. При этом на интерфейсе пользователя нужно будет выполнить следующие действия и посмотреть следующую информацию:

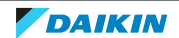

## 5 | Эксплуатация

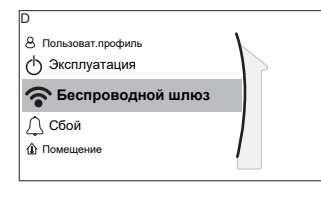

#### [D] Беспроводной шлюз

- [D.1] Режим
- [D.2] Перезагрузка
- [D.3] WPS
- [D.4] Удалить из облака
- [D.5] Подключение к домашней сети
- [D.6] Подключение к облаку

[D.1] Режим: включение режима AP (= модуль беспроводной связи работает в качестве точки доступа):

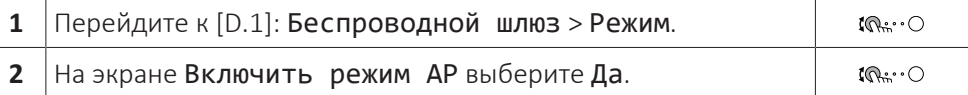

[D.2] Перезагрузка: перезагрузка модуля беспроводной связи:

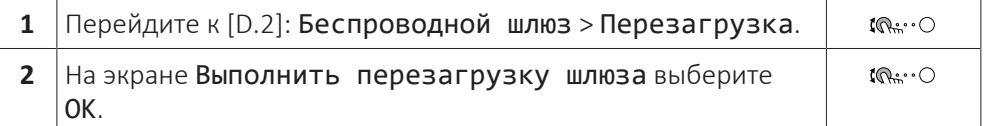

[D.3] WPS: подключение модуля беспроводной связи к маршрутизатору:

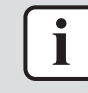

#### **ИНФОРМАЦИЯ**

Использование этой функции возможно только в том случае, если она поддерживается версией программного обеспечения модуля и версией приложения ONECTA.

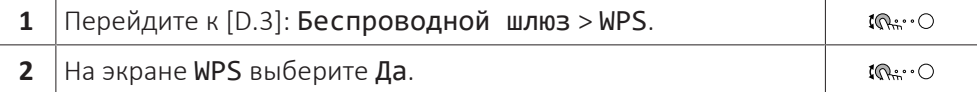

[D.4] Удалить из облака: удаление модуля беспроводной связи из облака:

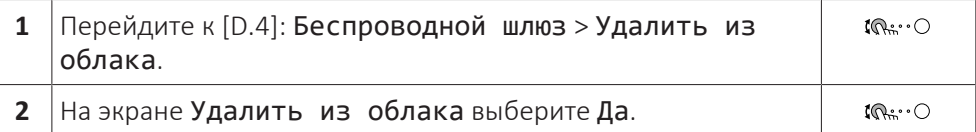

[D.5] Подключение к домашней сети: считывание данных о состоянии подключения к домашней сети:

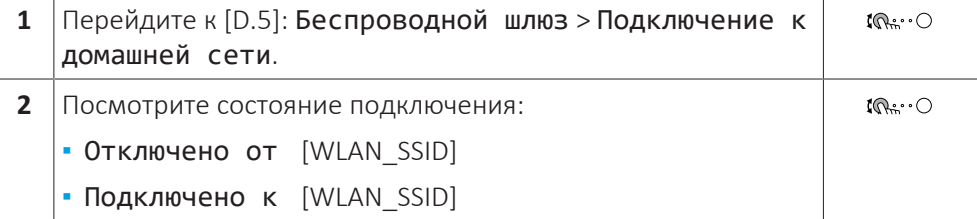

[D.6] Подключение к облаку: считывание данных о состоянии подключения к облаку:

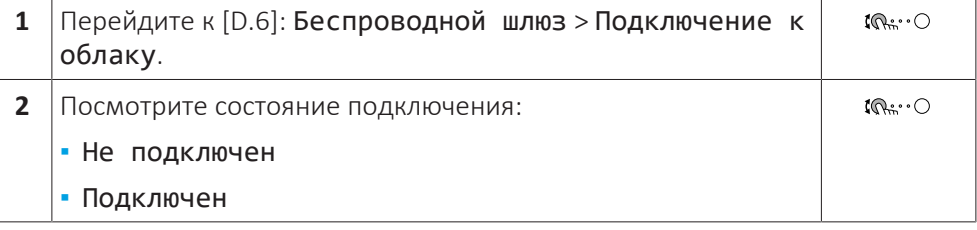

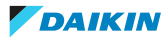

## <span id="page-50-0"></span>6 Советы по энергосбережению

#### **Советы по поводу температуры в помещении**

- **▪** Убедитесь, что нужная температура в помещении НЕ слишком высокая (в режиме нагрева) и НЕ слишком низкая (в режиме охлаждения); она ВСЕГДА должна соответствовать фактическим потребностям. Каждый сэкономленный градус экономит до 6% затрат на нагрев и охлаждение.
- **▪** НЕ СЛЕДУЕТ повышать/уменьшать нужную температуру в помещении для ускорения нагрева/охлаждения помещения. Помещение НЕ будет нагреваться/охлаждаться быстрее.
- **▪** Если в схеме системы имеются нагревательные приборы медленного действия (например подогрев полов), следует избегать значительных колебаний нужной температуры в помещении и НЕ позволять слишком сильно падать/повышаться температуре в помещении. Для повторного нагрева/охлаждения помещения потребуется больше времени и энергии.
- **▪** Для нормального нагрева и охлаждения помещения используйте еженедельное расписание. При необходимости можно легко отойти от расписания:
	- **-** На более короткое время: можно отменить запланированную температуру в помещении до следующего запланированного действия. **Пример:** Если пришли гости, или если требуется отлучиться на пару часов.
	- **-** На более длительное время: можно использовать режим выходных.

#### **Советы по поводу температуры воды на выходе**

- **▪** В режиме нагрева понижение нужной температуры воды на выходе приводит к уменьшению энергопотребления и повышению производительности. В режиме охлаждения действует противоположный принцип.
- **▪** Установите нужную температуру воды на выходе в соответствии с типом источника тепла. **Пример:** Нагрев полов рассчитан на более низкую температуру воды на выходе, чем дают радиаторы и фанкойлы.

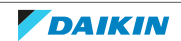

## <span id="page-51-0"></span>7 Техническое и иное обслуживание

## <span id="page-51-1"></span>7.1 Обзор: Техническое и иное обслуживание

Установщик должен производить ежегодное техническое обслуживание. Контактный номер/номер службы техподдержки можно посмотреть через интерфейс пользователя.

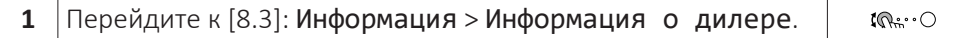

Как конечный пользователь, Вы должны:

- **▪** содержать в чистоте пространство вокруг блока;
- **▪** постоянно очищать интерфейс пользователя мягкой влажной тканью; НЕ использовать моющие средства;
- **▪** Регулярно проверяйте, не превысило ли давление воды 1 бар.

#### **Хладагент**

Данный аппарат содержит фторированные газы, способствующие парниковому эффекту. НЕ допускайте выбросов газа в атмосферу.

Тип хладагента: Хладагент R32

Значение потенциала глобального потепления (GWP): 675

Действующим законодательством может предписываться периодическое проведение проверки на утечку хладагента. За подробной информацией обращайтесь к монтажнику.

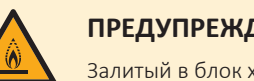

#### **ПРЕДУПРЕЖДЕНИЕ: СЛАБО ВОСПЛАМЕНЯЮЩИЙСЯ МАТЕРИАЛ**

Залитый в блок хладагент R32 умеренно горюч.

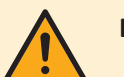

#### **ВНИМАНИЕ!**

- **▪** Хладагент в блоке умеренно горюч и обычно НЕ вытекает. В случае утечки в помещении контакт хладагента с пламенем горелки, нагревателем или кухонной плитой может привести к возгоранию или образованию вредного газа.
- **▪** Отключив все огнеопасные нагревательные устройства и проветрив помещение, свяжитесь с продавцом блока.
- **▪** НЕ пользуйтесь блоком до тех пор, пока специалист сервисной службы не подтвердит восстановление исправности узлов, в которых произошла утечка хладагента.

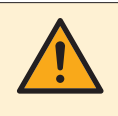

#### **ВНИМАНИЕ!**

Оборудование должно храниться в исключающем возможность механических повреждений помещении с надлежащей вентиляцией без непрерывно работающих источников воспламенения (например, открытый огонь, работающее газовое устройство или электронагреватель).

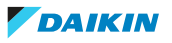

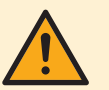

#### **ВНИМАНИЕ!**

- **▪** ЗАПРЕЩАЕТСЯ проделывать отверстия в элементах контура хладагента и подвергать их воздействию огня.
- **▪** НЕ допускается применение любых чистящих средств или способов ускорения разморозки, помимо рекомендованных изготовителем.
- **▪** Учтите, что хладагент, которым заправлена система, запаха НЕ имеет.

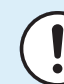

#### **ОБРАТИТЕ ВНИМАНИЕ**

Согласно требованиям действующего законодательства по **фторсодержащим парниковым газам**, должно быть указано количество заправленного в агрегат хладагента в килограммах и тоннах CO<sub>2</sub>-эквивалента.

**Формула для расчета выбросов парниковых газов в тоннах CO**2**-эквивалента:** значение ПГП для хладагента × общая заправка хладагента [кг]/1000

За дополнительной информацией обратитесь к своему установщику.

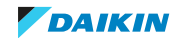

## <span id="page-53-0"></span>8 Поиск и устранение неполадок

#### **Контактная информация**

При появлении перечисленных ниже признаков можно попытаться решить проблему самостоятельно. При возникновении других проблем обращайтесь к установщику. Контактный номер/номер службы техподдержки можно посмотреть через интерфейс пользователя.

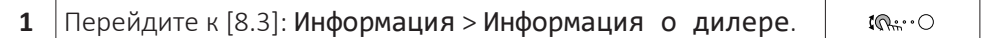

## <span id="page-53-1"></span>8.1 Отображение текста справки в случае неисправности

В случае неисправности на главном экране в зависимости от серьезности отображается следующее:

- **▪** : Ошибка
- **•**  $\triangle$ : Неисправность

Вы можете получить короткое и длинное описание неисправности, как описано ниже:

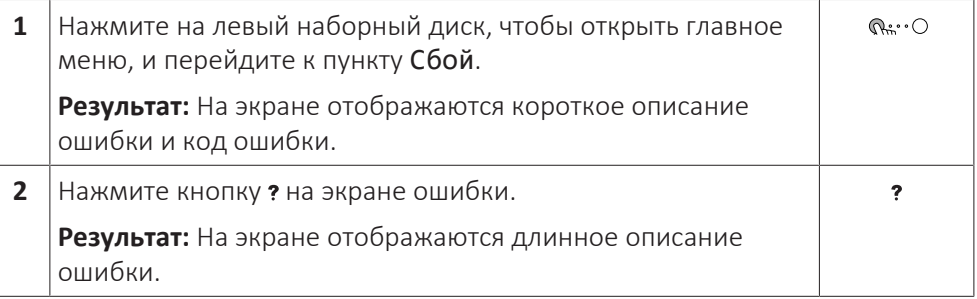

## <span id="page-53-2"></span>8.2 Проверка журнала сбоев

**Условия:** Для уровня разрешений пользователя выбран вариант продвинутого конечного пользователя.

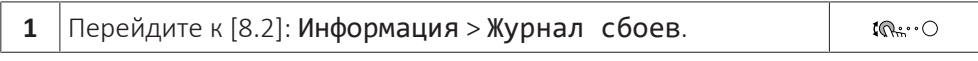

Отображается список последних отказов.

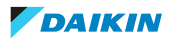

## <span id="page-54-0"></span>8.3 Признак: В жилом помещении слишком холодно или слишком жарко

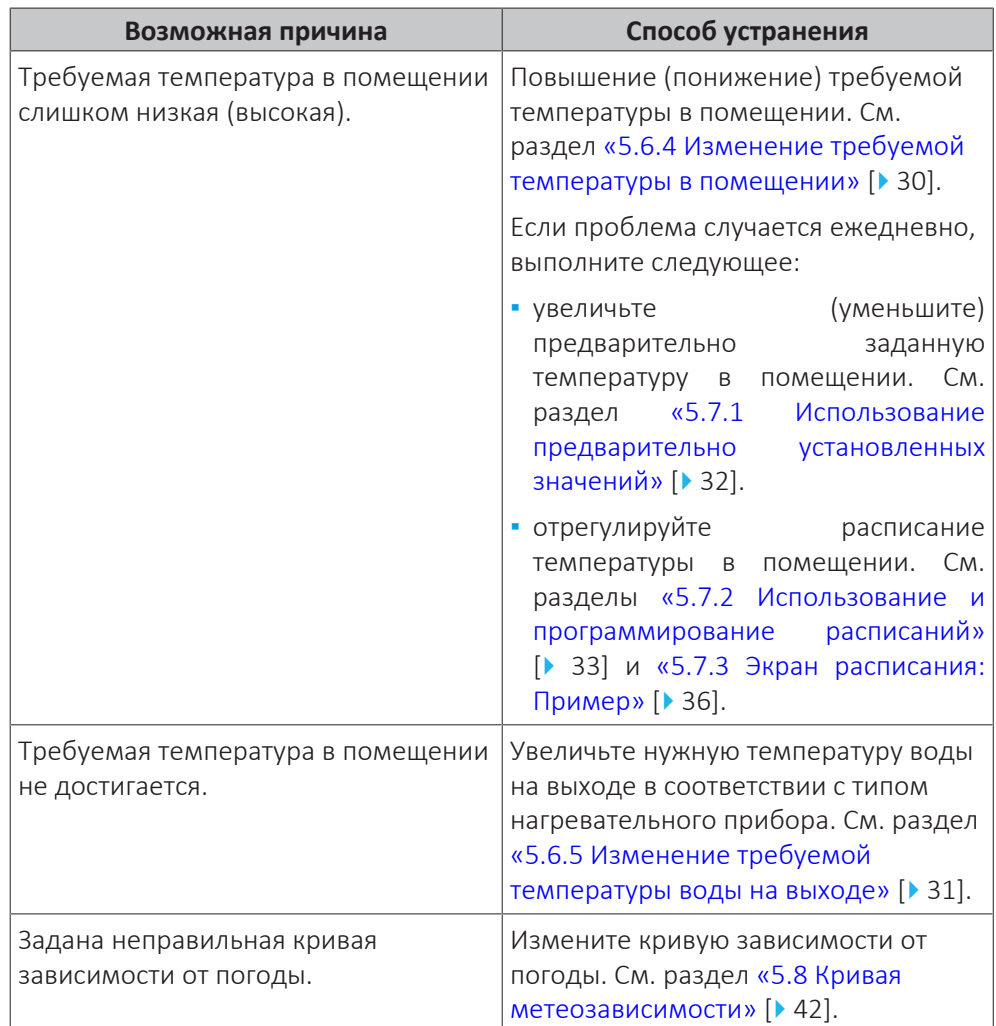

## <span id="page-54-1"></span>8.4 Признак: отказ агрегата

Если тепловой насос вышел из строя, то функцию аварийного нагревателя может выполнять опционный комплект внешнего резервного нагревателя. При этом он либо автоматически, либо по ручной команде принимает на себя тепловую нагрузку.

- **▪** Если в режиме Авар. ситуация выбран вариант Автоматич. (или обычный автоматический перегрев/ГВБП ВЫКЛ.) $^{(1)}$ , то в случае отказа теплового насоса тепловая нагрузка автоматически переключается на резервный нагреватель.
- **▪** Если для настройки Авар. ситуация задано значение Ручной и при этом тепловой насос выходит из строя, то нагрев помещения прекращаются.

Чтобы вновь запустить его вручную с интерфейса оператора, перейдите на экран Сбой главного меню и подтвердите, может ли резервный нагреватель принять на себя тепловую нагрузку.

 $^{\text{\tiny{(1)}}}$  Значение **обычный автоматический перегрев/ГВБП ВЫКЛ.** оказывает такое же действие, что и **Автоматич.**, но его НЕ следует использовать, поскольку отсутствует параметр «горячая вода бытового потребления».

**▪** Если для настройки Авар. ситуация задано значение уменьшенный автоматический перегрев/ГВБП ВЫКЛ. (или уменьшенный автоматический перегрев/ГВБП ВКЛ.)<sup>(1)</sup> и тепловой насос выходит из строя, то нагрев помещения уменьшается.

Как и в режиме Ручной, агрегат благодаря резервному нагревателю может принять на себя полную нагрузку, если пользователь включит эту функцию на экране главного меню Сбой.

При неисправности агрегата  $\mathcal{L}$  или  $\mathcal{L}$  отображается на интерфейсе пользователя.

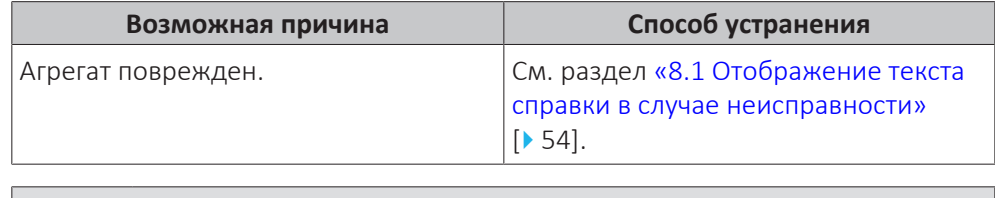

#### **ИНФОРМАЦИЯ**

Когда резервный нагреватель принимает на себя тепловую нагрузку, потребление электроэнергии значительно увеличивается.

## <span id="page-55-0"></span>8.5 Признак: система издает булькающий шум после пусконаладки

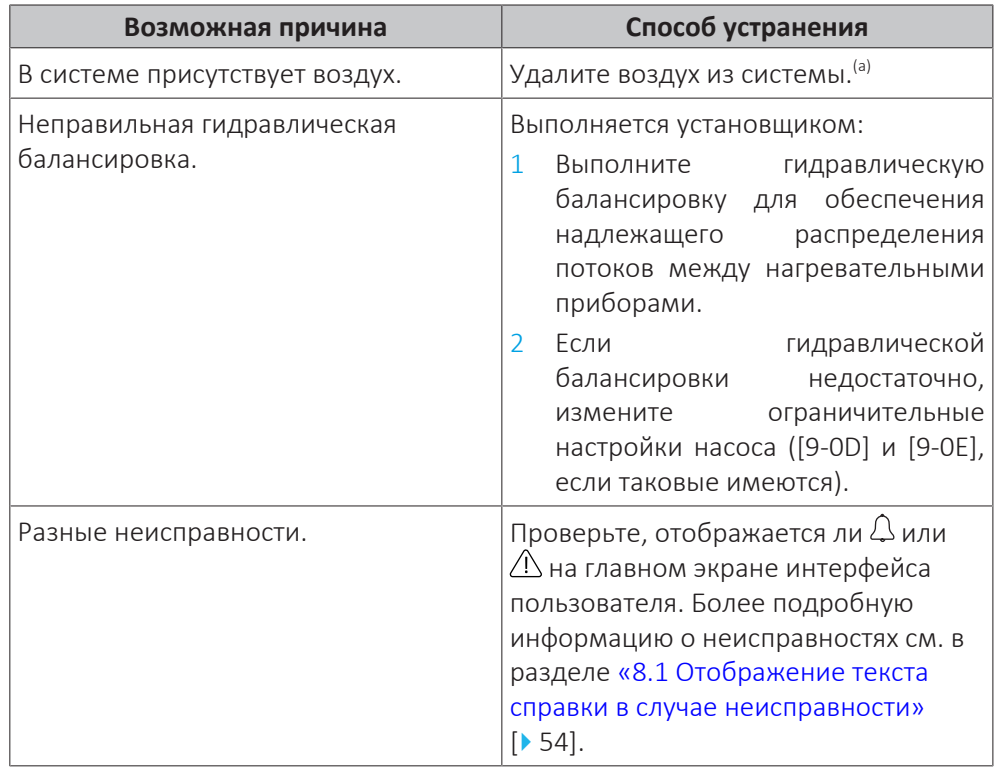

<sup>(а)</sup> Рекомендуется выпускать воздух с помощью функции выпуска воздуха, имеющейся у агрегата (должен выполнять установщик). При удалении воздуха из нагревательных приборов или коллекторов помните следующее:

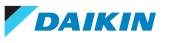

 $^{\text{\tiny{(1)}}}$  Значение **уменьшенный автоматический перегрев/ГВБП ВКЛ.** оказывает такое же действие, что и уменьшенный автоматический перегрев/ГВБП ВЫКЛ., но его НЕ следует использовать, поскольку отсутствует параметр «горячая вода бытового потребления».

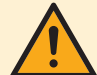

#### **ВНИМАНИЕ!**

**Удаление воздуха из нагревательных приборов или коллекторов.** Перед удалением воздуха из нагревательных приборов или коллекторов проверьте, отображается ли $\overline{\mathcal{L}}$ или $\overline{\mathcal{L}}$ на главном экране интерфейса пользователя.

- **▪** Если нет, вы можете немедленно удалить воздух.
- **▪** Если да, позаботьтесь о том, чтобы помещение, в котором вы хотите процедуру удаления воздуха, достаточно вентилировалось. **Причина:** когда вы удаляете воздух из нагревательных приборов или коллекторов, хладагент может просочиться в водяной контур, а затем в помещение.

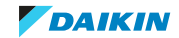

## <span id="page-57-0"></span>9 Перемещение

## <span id="page-57-1"></span>9.1 Обзор: Перемещение

Если вы хотите поменять местоположение элементов системы, обратитесь к установщику. Контактный номер/номер службы техподдержки можно посмотреть через интерфейс пользователя.

**1** Перейдите к [8.3]: Информация > Информация о дилере. $\mathbb{R} \cdot \cdot \circ$ 

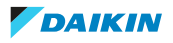

## <span id="page-58-0"></span>10 Утилизация

#### **ОБРАТИТЕ ВНИМАНИЕ**

НЕ пытайтесь демонтировать систему самостоятельно: демонтаж системы, удаление холодильного агента, масла и других компонентов проводятся в СТРОГОМ соответствии с действующим законодательством. Блоки НЕОБХОДИМО сдавать на специальную перерабатывающую станцию для утилизации, переработки и вторичного использования.

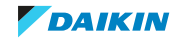

## <span id="page-59-0"></span>11 Глоссарий

#### **DHW = горячая вода бытового потребления**

Горячая вода, используемая для бытового потребления в зданиях всех типов.

#### **LWT=температура воды на выходе**

Температура воды на выходе из агрегата.

#### **Дилер**

Продавец оборудования.

#### **Уполномоченный монтажник**

Лицо, обладающее техническими навыками и квалификацией, необходимыми для монтажа оборудования.

#### **Пользователь**

Лицо, которое владеет изделием и (или) эксплуатирует его.

#### **Действующее законодательство**

Все международные, европейские, общегосударственные и местные директивы, законы, нормативы и (или) кодексы, которые распространяются на определенное изделие или область и применяются к изделию или области.

#### **Сервисная компания**

Отвечающая необходимым требованиям компания, способная проводить обслуживание оборудования или координировать проведение такого обслуживания.

#### **Руководство по монтажу**

Руководство по определенному изделию, в котором объясняется, как его следует монтировать, настраивать и обслуживать.

#### **Руководство по эксплуатации**

Руководство по определенному изделию, в котором объясняется, как его следует эксплуатировать.

#### **Принадлежности**

Этикетки, инструкции, информационные листки и принадлежности, входящие в комплект поставки оборудования и подлежащие установке согласно указаниям в сопутствующей документации.

#### **Дополнительное оборудование**

Совместимое с системой оборудование, изготовленное или утвержденное компанией Daikin, которое допускается к установке согласно указаниям в сопутствующей документации.

#### **Оборудование, приобретаемое по месту установки**

Совместимое с системой оборудование, которое НЕ изготовлено компанией Daikin, но допускается к установке согласно указаниям в сопутствующей документации.

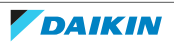

## <span id="page-60-0"></span>12 Настройки установщика: таблицы, заполняемые установщиком

## <span id="page-60-1"></span>12.1 Мастер конфигурации

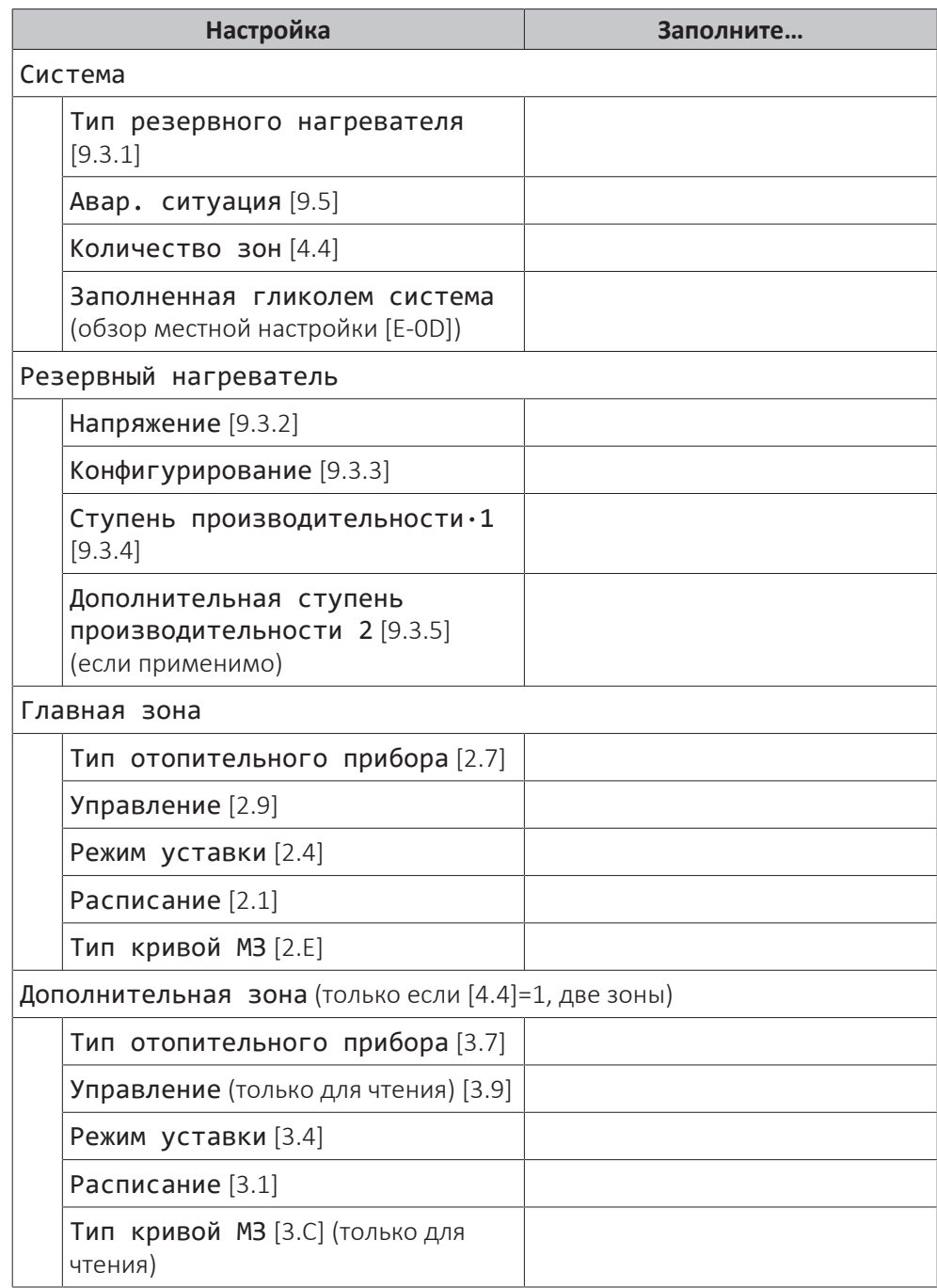

## <span id="page-60-2"></span>12.2 Меню настроек

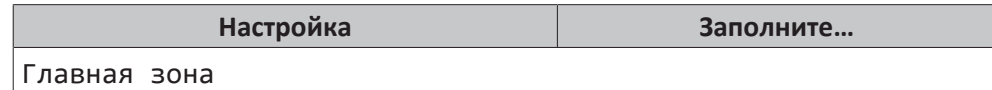

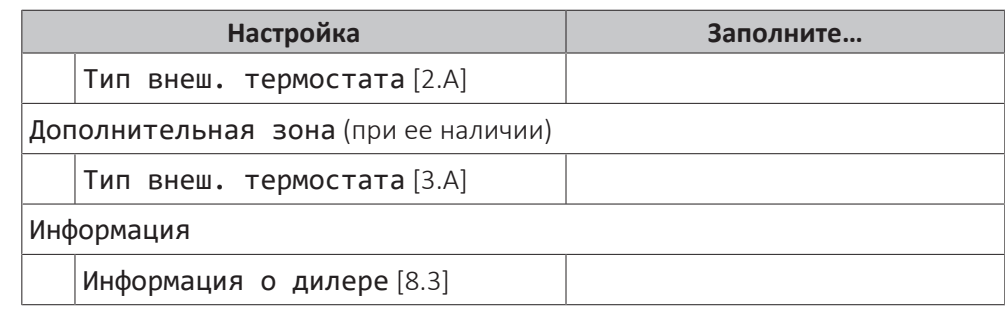

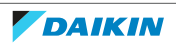

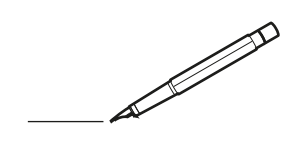

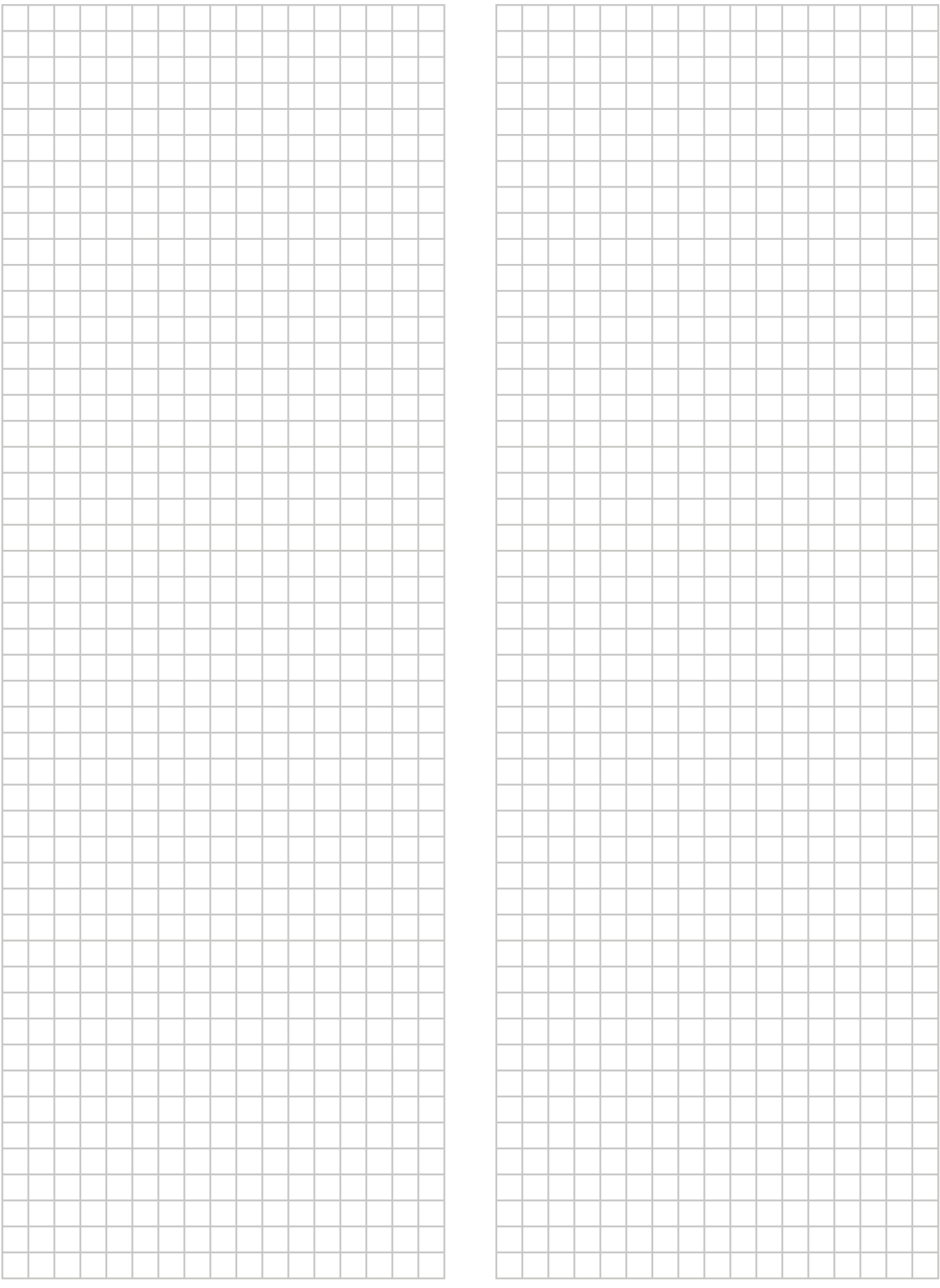

EAL

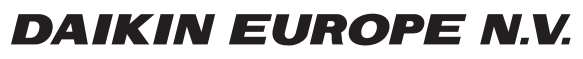

Zandvoordestraat 300, B-8400 Oostende, Belgium

ة 2020 125 منذ 19620246-1B<br>أوضح المنابع<br>2023.11 AP620246-1B